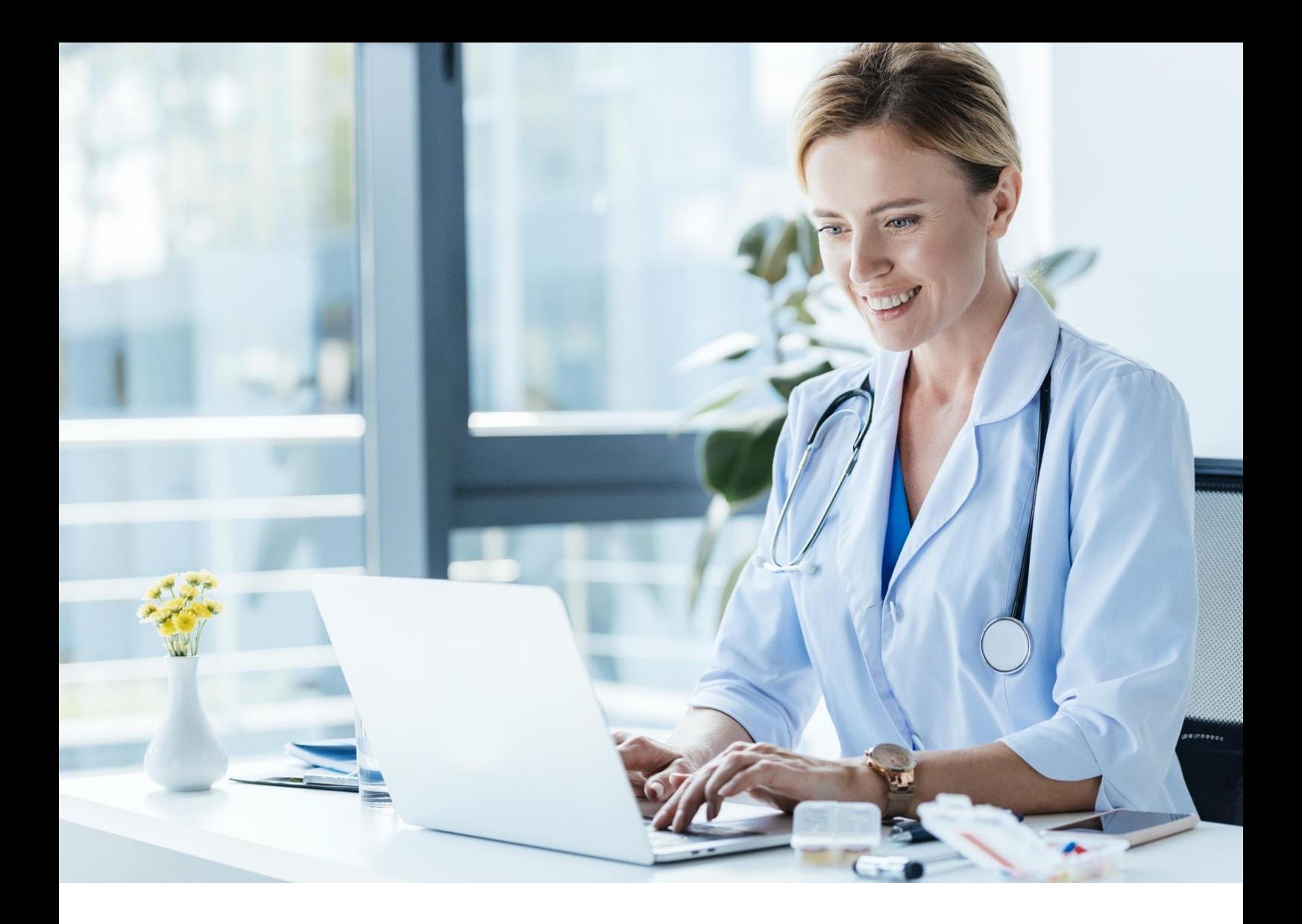

# **Aplikacja gabinet.gov.pl**

Raporty i rozliczenia z NFZ podręcznik użytkownika

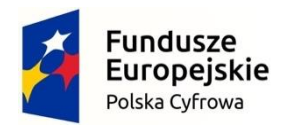

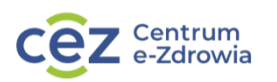

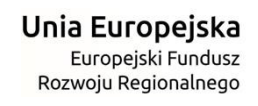

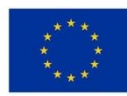

## Spis treści

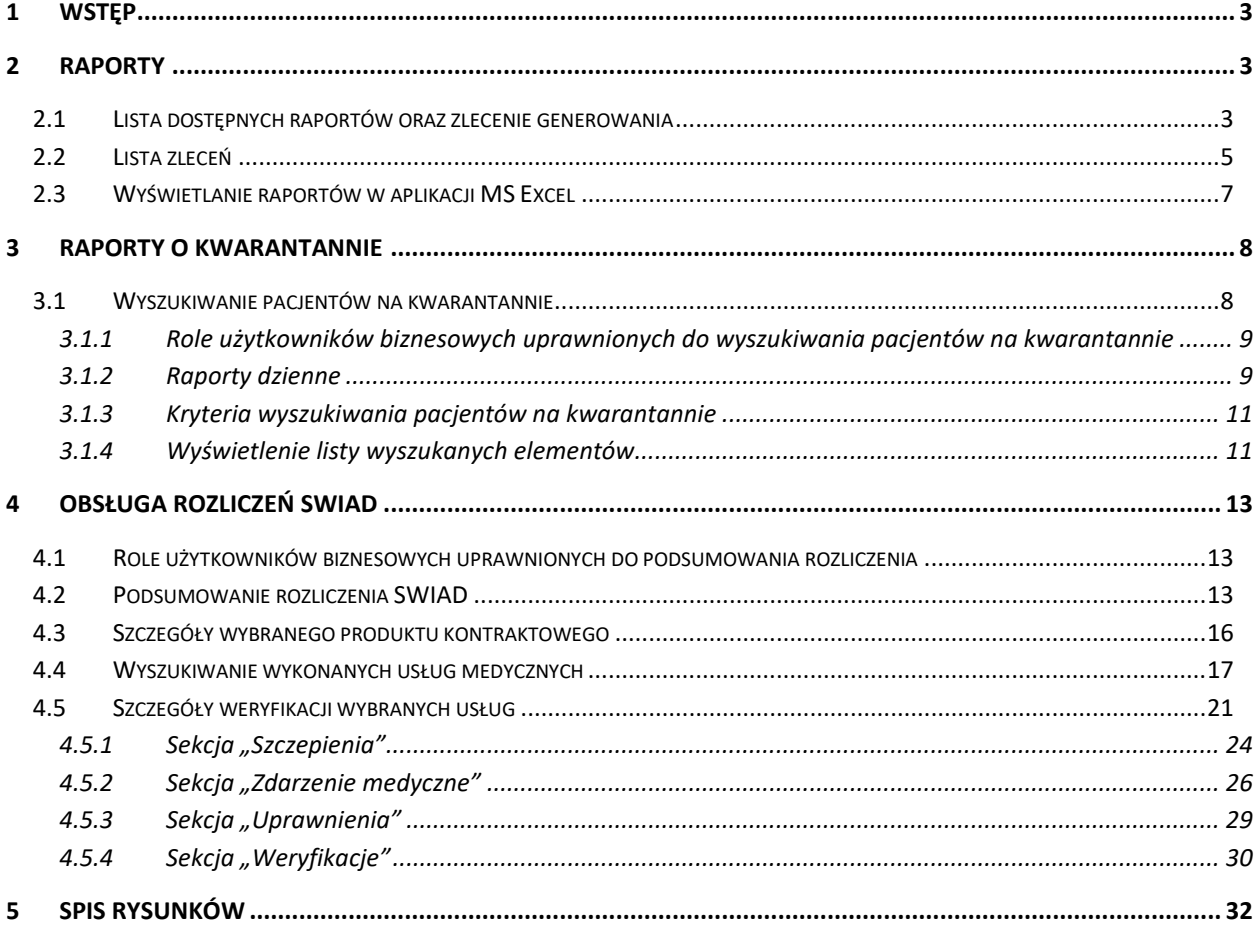

## <span id="page-2-0"></span>1 Wstęp

Aplikacja gabinet.gov.pl powstała w ramach projektu "P1 - Elektroniczna Platforma Gromadzenia, Analizy i Udostępniania Zasobów Cyfrowych o Zdarzeniach Medycznych", realizowanego przez Centrum e-Zdrowia, jednostkę podległą Ministrowi Zdrowia.

Aplikacja jest skierowana do usługodawców i ich personelu medycznego. Aplikacja pozwala na obsługę elektronicznych skierowań, recept oraz procesu dostępu do danych usługobiorcy, obsługi e-zleceń na badania w kierunku COVID-19 oraz tworzenie zgłoszeń podejrzenia lub rozpoznania zakażenia lub choroby zakaźnej, a także obsługę zdarzeń medycznych.

**Obsługa aplikacji jest opisana w kilku podręcznikach podzielonych na obszary tematyczne. W niniejszym dokumencie zostały przedstawione w formie instrukcji zagadnienia z zakresu obsługi raportów i rozliczeń z NFZ, w tym raporty o kwarantannie**.

Opis innych funkcjonalności aplikacji gabinet.gov.pl dostępny jest w poszczególnych podręcznikach dla zalogowanych użytkowników. Spis używanych w instrukcjach skrótów i terminów jest objaśniony w podręczniku pt. "Pierwsze kroki z aplikacją".

## <span id="page-2-1"></span>2 Raporty

## <span id="page-2-2"></span>2.1 Lista dostępnych raportów oraz zlecenie generowania

W aplikacji istnieje możliwość wygenerowania raportów. Raporty generowane są za pomocą usługi Workspace udostępnionej przez MZT.

Do obsługi raportów służy sekcja "**Raporty**" znajdującą się w menu bocznym aplikacji.

W opcji "Stwórz raport" użytkownik ma możliwość przeglądania listy raportów dostępnych dla jego roli oraz MUŚ:

|   | $\sim$ $-$<br>NZOZ "MEDICOR" SYSTEM OPIEKI MEDYCZNEJ<br>nr księgi: 000000007695 | Stwórz nowy                                            |                       |
|---|---------------------------------------------------------------------------------|--------------------------------------------------------|-----------------------|
|   | regon: 011924626<br>Jednostka (kod: 01)                                         | đh<br><b>POZ</b>                                       |                       |
|   | PRZYCHODNIA PODSTAWOWEJ OPIEKI ZDROWOTNEJ<br>Komórka (kod: 029)                 | Profilaktyka 40PLUS - udział pacjentów POZ             | $\mathbf{\mathbf{z}}$ |
|   | NZOZ "MEDICOR" WARSZAWA UL. CZERNIAKOWSKA 131<br><b>GABINET LEKARZA POZ</b>     | Lista pacjentów ze złożonymi deklaracjami POZ          | >                     |
|   |                                                                                 |                                                        |                       |
|   | <b>Strona główna</b>                                                            | Pacjenci POZ - test i szczepienia COVID-19             | Y.                    |
|   | <b>V</b> Dane pacjenta                                                          | Profilaktyka 40PLUS<br>Ť                               |                       |
|   | <sub>c</sub> <sub>b</sub> Recepty<br>v                                          | Profilaktyka 40+ Raport Szczegółowy                    | ×                     |
| ▤ | Skierowania<br>$\checkmark$                                                     | Profilaktyka 40+ Raport Ogólny dla Administratora @    | $\rightarrow$         |
|   | <b>曲</b> Rejestracja<br>v                                                       | Profilaktyka 40+ Raport Ogólny                         | $\rightarrow$         |
| 8 | Zdarzenia medyczne<br>v                                                         |                                                        |                       |
| s | Szczepienia COVID<br>v                                                          | Nierozliczone pozycje - Profilaktyka 40PLUS            | >                     |
|   | Szczepienia<br>v                                                                | Profilaktyka 40+ Raport Szczegółowy dla Administratora | >                     |
| 8 | Historia zdrowia<br>v                                                           | D<br><b>Szczepienia</b>                                |                       |
| 8 | <b>Unijny Certyfikat COVID</b><br>v                                             |                                                        |                       |
|   | <b>All</b> Medycyna szkolna<br>$\checkmark$                                     | Raport Szczepień dla Podmiotu                          | $\rightarrow$         |
| 8 | <b>IPOM</b><br>v                                                                | Raport szczepień COVID-19                              | $\rightarrow$         |
| E | Zaświadczenia lekarskie (e-ZLA)<br>v                                            | Grypa Raport Szczegółowy                               | >                     |
| ₽ | Badania na koronawirusa<br>v                                                    | Grypa Raport Ogólny                                    | >                     |
|   | e Izolacje<br>v                                                                 | Raport stanu magazynowego dla podmiotu                 | >                     |
|   | Ewidencja rezerw strategicznych<br>v                                            | Raport szczepień COVID-19 dla podmiotu                 | >                     |
| ₩ | Zgłoszenia chorób zakaźnych (ZLK-1)<br>v                                        |                                                        |                       |
| B | <b>Ankiety profilaktyczne</b>                                                   | Raport COVID dla lekarza                               | $\rightarrow$         |
|   | Raporty o kwarantannie                                                          | Grypa Raport dla Podmiotu @                            | $\rightarrow$         |
| É | <b>Raporty</b><br>۸                                                             | Raport Szczegółowy Szczepień                           | ×.                    |
|   | Stwórz nowy                                                                     | Raport Ogólny Szczepień                                | >                     |
|   | Raporty do pobrania                                                             |                                                        |                       |

<span id="page-3-0"></span>**Rysunek 1 Lista raportów**

System prezentuje listę typów raportów dostępnych dla zalogowanego użytkownika w podziale na kategorie raportów. Opis raportu prezentowany jest po najechaniu wskaźnikiem myszy na ikonę "<sup>?</sup>"

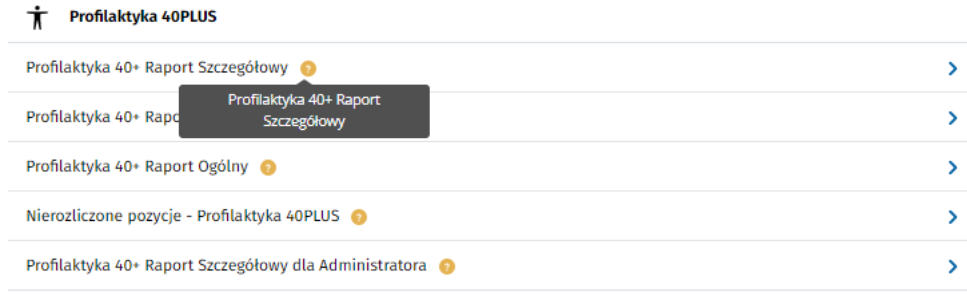

#### <span id="page-3-1"></span>**Rysunek 2 Opis raportu**

Kliknięcie w przycisk ">" w wierszu wybranego raportu powoduje wyświetlenie okna modalnego z parametrami raportu:

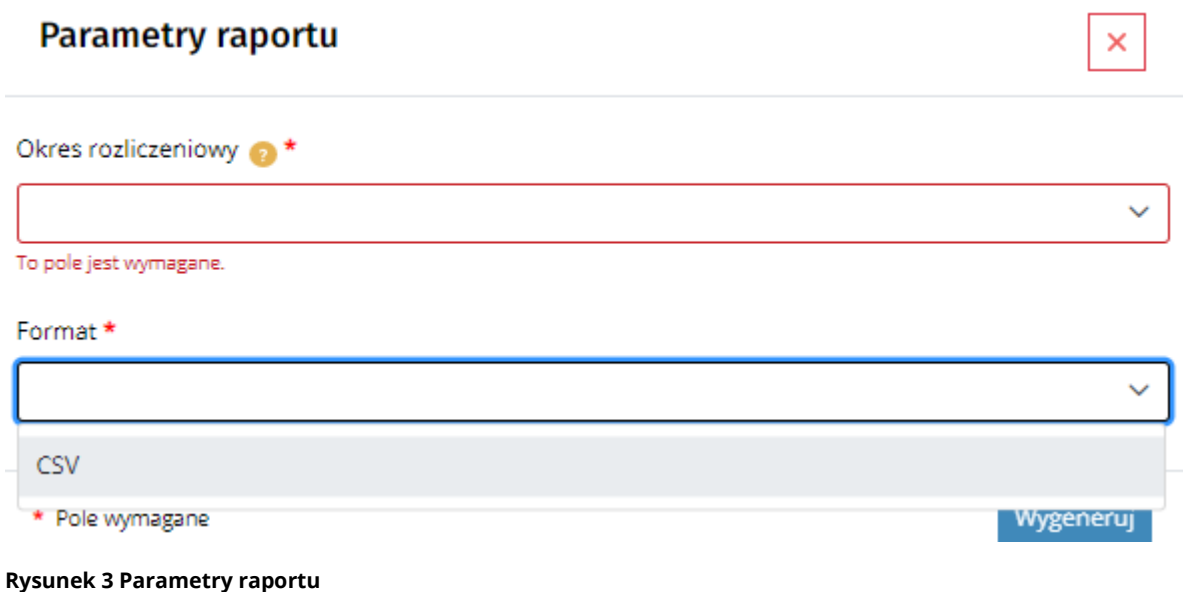

<span id="page-4-1"></span>Parametry oznaczone "\*" są wymagalne do zlecenie wygenerowania raportu.

Zlecenie wygenerowania następuje po wyborze wartości w polach parametrów wymaganych oraz po kliknięciu w przycisk "Wygeneruj". Skutkuje to wyświetleniem informacji na temat przewidywanej daty przygotowania raportu oraz przejściem do podstrony z listą zleceń generowania raportów:

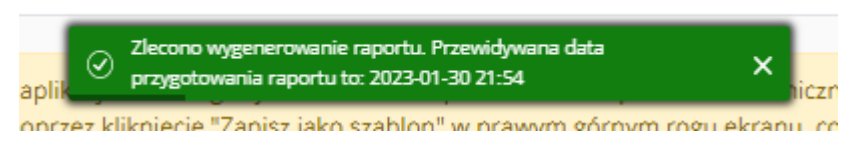

<span id="page-4-2"></span>**Rysunek 4 Toastr z potwierdzeniem zlecenia wygenerowania raportu**

## <span id="page-4-0"></span>2.2 Lista zleceń

Lista zleceń dostępna jest jako podopcja "Raporty do pobrania" w menu "Raporty".

Możliwe jest określenie kryteriów wyszukiwania według których wyświetlona zostanie lista dostępnych raportów, lista dostępnych wartości zależna jest od rodzaju dostępnych raportów:

- Status status zlecenia wygenerowania raportu:
	- o Zlecono zlecenie, które oczekuje na realizację,
	- o Realizacja zlecenie, które jest w trakcie generowania,
	- o Wygenerowano zlecenie, które zakończyło się wygenerowaniem raportu,
	- o Błąd zlecenie, które zakończyło się błędem,
	- o Usunięto zlecenie, którego termin ważności minął,
- Nazwa raportu nazwa raportu, którego wygenerowanie zlecił użytkownik,
- Termin ważności od,
- Termin ważności do.

Po kliknięciu przycisku "Filtruj", system prezentuje wyniki w tabeli poniżej.

Tabela zawiera zlecenia generowania raportów zwracanych przez usługę realizująca generowanie raportów:

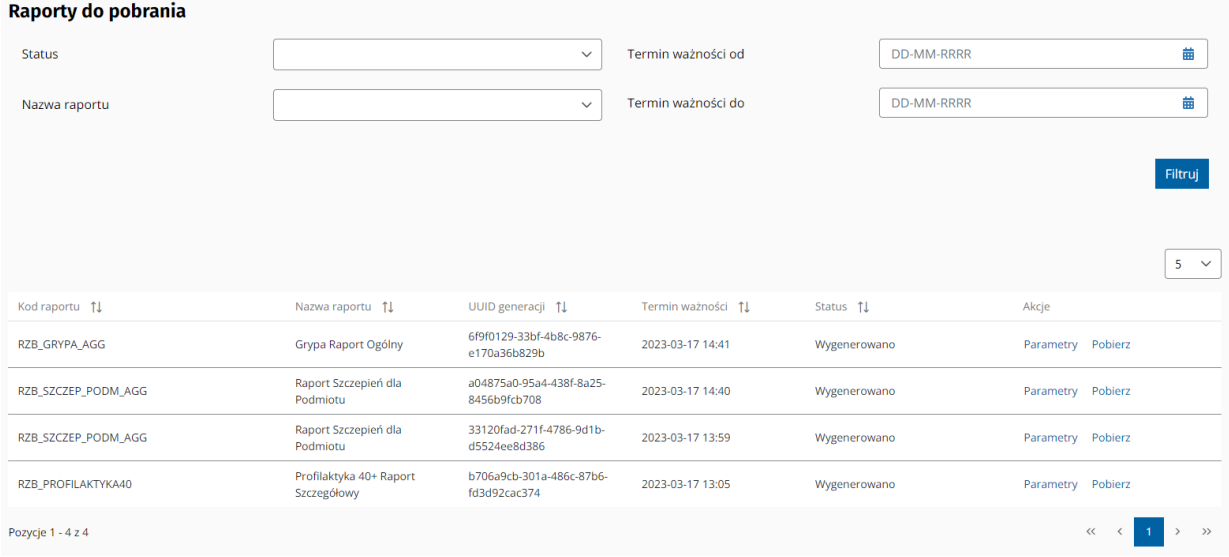

<span id="page-5-0"></span>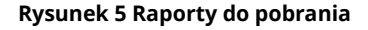

Tabela zawiera kolumny:

- Kod raportu oznacza kategorię raportu
- Nazwa raportu oznacza nazwę raportu, którego wygenerowanie zlecił użytkownik
- UUID generacji identyfikator zlecenia generacji raportu
- Termin ważności data i godzina, do której raport możliwy będzie do pobrania. Termin ten nadawany jest dla każdego zlecenia o statusie "Wygenerowano"
- Status oznacza status zlecenia wygenerowania raportu. Możliwe wartości:
	- o Zlecono oznacza zlecenie, które oczekuje na realizację
	- o Realizacja oznacza zlecenie, które jest w trakcie generowania
	- o Wygenerowano oznacza zlecenie, które zakończyło się wygenerowaniem raportu
	- o Błąd oznacza zlecenie, które zakończyło się błędem
	- o Usunięto oznacza zlecenie, którego termin ważności minął
- Akcje kolumna zawiera akcje dostępne dla poszczególnych zleceń w zależności od ich statusu:
	- o Parametry dostępne dla każdego statusu raportu. Prezentuje okno modalne z listą parametrów, z którymi zlecono wygenerowanie raportu oraz parametry dodatkowe informujące użytkownika o identyfikatorze placówki oraz podmiotu, w kontekście którego wygenerowano raport:

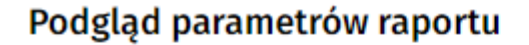

Okres rozliczeniowy 2021-11 Format **CSV** Parametry opcjonalne Identyfikator Placowki Root 2.16.840.1.113883.3.4424.2.3.3 Identyfikator Placowki Ext 000000007695-029 Identyfikator Podmiotu Root 2.16.840.1.113883.3.4424.2.3.1 Identyfikator Podmiotu Ext 000000007695

<span id="page-6-1"></span>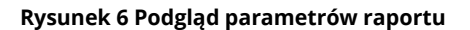

 $\circ$  Pobierz – link dostępny jedynie dla raportów o statusie "Wygenerowane". Kliknięcie w link skutkuje pobraniem pliku z raportem

## <span id="page-6-0"></span>2.3 Wyświetlanie raportów w aplikacji MS Excel

Aby prawidłowo wyświetlić dane w aplikacji MS Excel 2007-2012, należy postępować według następujących kroków:

1. Otworzyć nowy plik w programie MS Excel i w zakładce "**Dane**" użyć opcji "**Z pliku tekstowego**"

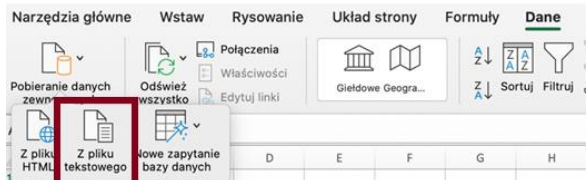

#### <span id="page-6-2"></span>**Rysunek 7 Raporty - importowanie pliku do Excela**

- 2. Należy wybrać pobrany plik raportu raporty.csv i zaakceptować.
- 3. Gdy pojawi się kreator, należy zaznaczyć zgodnie z rysunkami poniżej

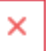

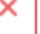

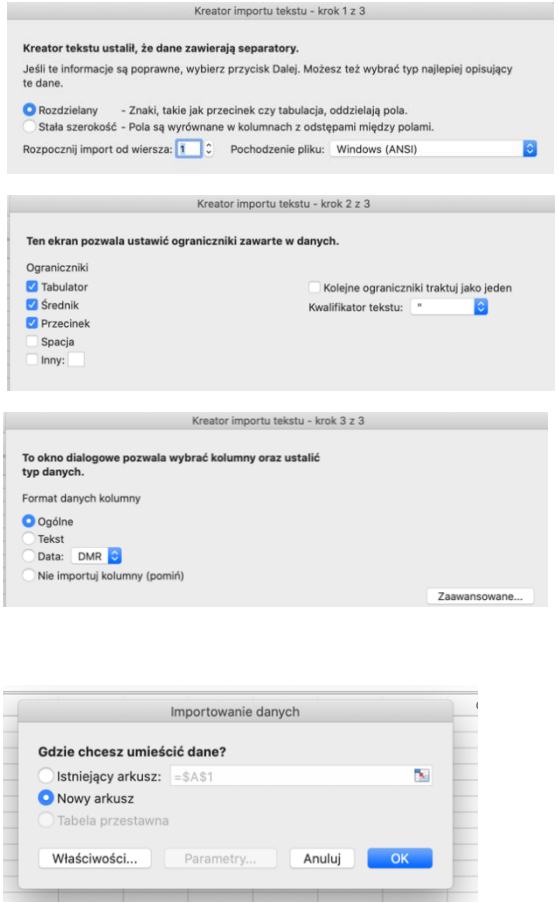

<span id="page-7-2"></span>**Rysunek 8 Raporty – kreator importu tekstu**

Po przejściu wszystkich kroków kreatora, nastąpi import danych do nowego arkusza programu MS Excel.

## <span id="page-7-0"></span>3 Raporty o kwarantannie

## <span id="page-7-1"></span>3.1 Wyszukiwanie pacjentów na kwarantannie

W aplikacji istnieje możliwość wyszukania pacjentów przebywających na kwarantannie z danym POZ. Na liście znajdą się tylko tacy pacjenci, którzy w danej placówce mają wypełnione deklaracje lekarskie POZ.

Do obsługi raportów służy sekcja "**Raporty o kwarantannie**" znajdującą się w menu bocznym aplikacji. W celu wyszukania pacjentów na kwarantannie, należy w menu bocznym rozwinąć sekcję "**Raporty o kwarantannie**".

|                                                                                             | 樂                            | gabinet.gov.pl                                                                                                    |              |                                              | A A+ A++ Kontrast n Instrukcja m Pomoc ① Testy na COVID-19 2 Domowa opieka medyczna a Wytyczne do badań obrazowych M Wyloguj 요 |             |
|---------------------------------------------------------------------------------------------|------------------------------|----------------------------------------------------------------------------------------------------|--------------|----------------------------------------------|----------------------------------------------------------------------------------------------------|-------------|
| <b>의 Henry Malinowski</b><br>Rola<br>Lekarz<br>Praktyka zawodowa <sup>@</sup><br>Adam Nowak | u.                           | W ramach Narodowego Programu Szczepień przeciw COVID-19, w aplikacji Gabinet.gov jest możliwość wprowadzenia w postaci elektronicznej badania kwalifikacyjnego do szczepienia oraz formularza karty szczepienia. W formularzu<br>nowe" w zakładce Szczepienia, rekomenduje się stworzenie szablonu i zapisanie go poprzez kliknięcie "Zapisz jako szablon" w prawym górnym rogu ekranu, co znacznie przyspieszy pracę.<br>Piatek, 29.10.2021<br>Witaj w gabinecie, Henry! |              |                                              |                                                                                                    |             |
|                                                                                             |                              | Dane pacjenta                                                                                                    |              | Unijny Certyfikat COVID                      |                                                                                                    |             |
| <b>EE</b> Strona główna<br>Y. Dane pacjenta                                                 |                              | Wprowadź dane pacjenta                                                                                                    | <b>f</b> lie | Pobierz Certyfikat (QR)                      |                                                                                                    | 먧           |
|                                                                                             |                              |                                                                                                    |              |                                              |                                                                                                    |             |
| <b>Recepty</b><br>Skierowania                                                               | ٧<br>v                       | <b>Recepty</b>                                                                                                    |              | Szczepienia                                  |                                                                                                    |             |
| <b>A</b> Zdarzenia medyczne                                                                 | $\checkmark$                 | Stwórz nowa                                                                                                    | $\oplus$     | Badanie kwalifikacyjne do szczepienia        |                                                                                                    | в           |
| Szczepienia COVID                                                                           | v                            | Zamówienia                                                                                                    | п            | Wyszukaj badanie                             |                                                                                                    | $^{\circ}$  |
| Szczepienia                                                                                 | v                            | Wyszukaj recepte                                                                                                    | $^{\circ}$   | Stwórz nowe szczepienie                      |                                                                                                    | $_{\oplus}$ |
| <b>Community Certyfikat COVID</b>                                                           | $\ddot{}$                    | 昌<br>Skierowania                                                                                                    |              | Zarejestruj szczepienie z kwalifikacją       |                                                                                                    | i           |
| <b>En Zaświadczenia lekarskie (e-ZLA)</b><br>$\phi$ Badania na koronawirusa                 | $\checkmark$<br>$\checkmark$ | Stwórz nowe                                                                                                    | $\bigoplus$  | Wyszukaj                                     |                                                                                                    | $^{\circ}$  |
| <b>音</b> Izolacje                                                                           | v                            | Przyjecie do realizacji                                                                                                    | $_{\odot}$   | Szczepienia COVID                            |                                                                                                    |             |
| ※ Zgłoszenia chorób zakażnych (ZLK-1)                                                       | $\checkmark$                 |                                                                                                    |              |                                              |                                                                                                    |             |
| <b>B</b> Raporty o kwarantannie                                                             |                              | Zdarzenia medyczne                                                                                                    |              | Wyszukaj kwestionariusz szczepienia COVID    |                                                                                                    | 自           |
| <b>B</b> Raporty                                                                            |                              | Stwórz nowe                                                                                                    | $\oplus$     | Badanie kwalifikacyjne do szczepienia COVID  |                                                                                                    | D           |
| <b>M</b> Karta zgonu                                                                        | v                            | Wyszukaj zdarzenia medyczne                                                                                                    | $^{\circ}$   | Zarejestruj szczepienie COVID z kwalifikacją |                                                                                                    | i           |
| <b>B</b> Przesyłanie plików / wiadomości                                                    |                              |                                                                                                    |              | Stwórz nowe szczepienie COVID                |                                                                                                    | $\oplus$    |
| ▲ Autoryzacja                                                                               |                              | Zaświadczenia lekarskie (e-ZLA)                                                                                                    |              |                                              |                                                                                                    |             |
|                                                                                             |                              | Stwórz nowe                                                                                                    | $\oplus$     | Badania na koronawirusa<br>₽                 |                                                                                                    |             |
|                                                                                             |                              |                                                                                                    |              | Stwórz nowe                                  |                                                                                                    | $\oplus$    |
|                                                                                             |                              | Zgłoszenia chorób zakażnych (ZLK-1)                                                                                                    |              | Wprowadź wynik testu antygenowego            |                                                                                                    | $\oplus$    |
|                                                                                             |                              | Stwórz nowe                                                                                                    | $\bigoplus$  |                                              |                                                                                                    |             |

<span id="page-8-2"></span>**Rysunek 9 Raport o kwarantannie**

### <span id="page-8-0"></span>3.1.1 Role użytkowników biznesowych uprawnionych do wyszukiwania pacjentów na kwarantannie

Użytkownikami uprawnionymi do wyszukiwania pacjentów na kwarantannie są:

- Lekarz;
- Felczer;
- Asystent medyczny.

### <span id="page-8-1"></span>3.1.2 Raporty dzienne

Na stronie wyszukiwania pacjentów na kwarantannie z danego POZ możliwe jest pobranie raportów w postaci pliku CSV. Użytkownik ma do wyboru pobranie dwóch typów raportów:

- lista wszystkich pacjentów przebywających na kwarantannie
- lista pacjentów nowych, którzy pojawili się na liście w przeciągu ostatniej doby.

W przypadku chęci pobrania pierwszego raportu, należy użyć opcji "Pobierz dane w postaci pliku csv"(1), a w drugim przypadku należy użyć opcji "Pobierz dane przyrostowe w postaci pliku **csv"(2)**.

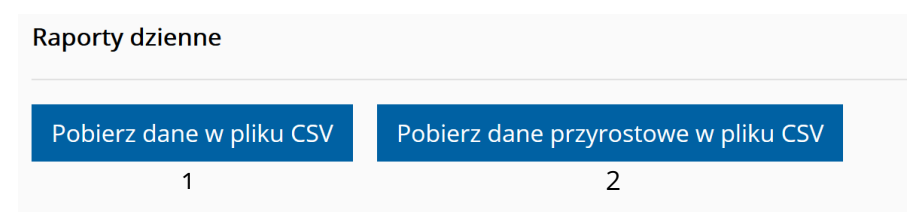

<span id="page-8-3"></span>**Rysunek 10 Raporty o kwarantannie – opcje pobierania raportów w pliku csv**

Spowoduje to pobranie na dysk lokalny użytkownika pliku w formacie csv.

Aby prawidłowo wyświetlić dane w aplikacji MS Excel 2007-2012, należy postępować według następujących kroków:

1. Otworzyć nowy plik w programie MS Excel i w zakładce "Dane" użyć opcji "Z pliku **tekstowego**"

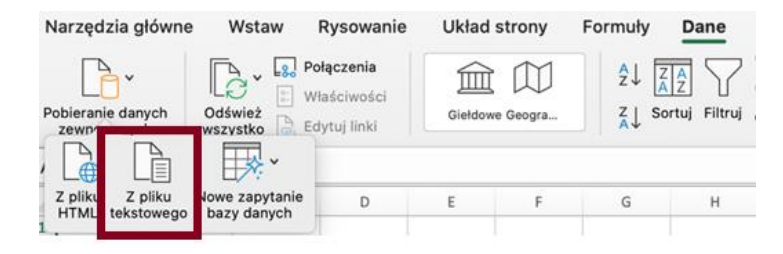

<span id="page-9-0"></span>**Rysunek 11 Raporty o kwarantannie – importowanie pliku do excela**

- 2. Należy wybrać pobrany plik raportu raporty.csv i zaakceptować.
- 3. Gdy pojawi się kreator, należy zaznaczyć zgodnie z rysunkami poniżej

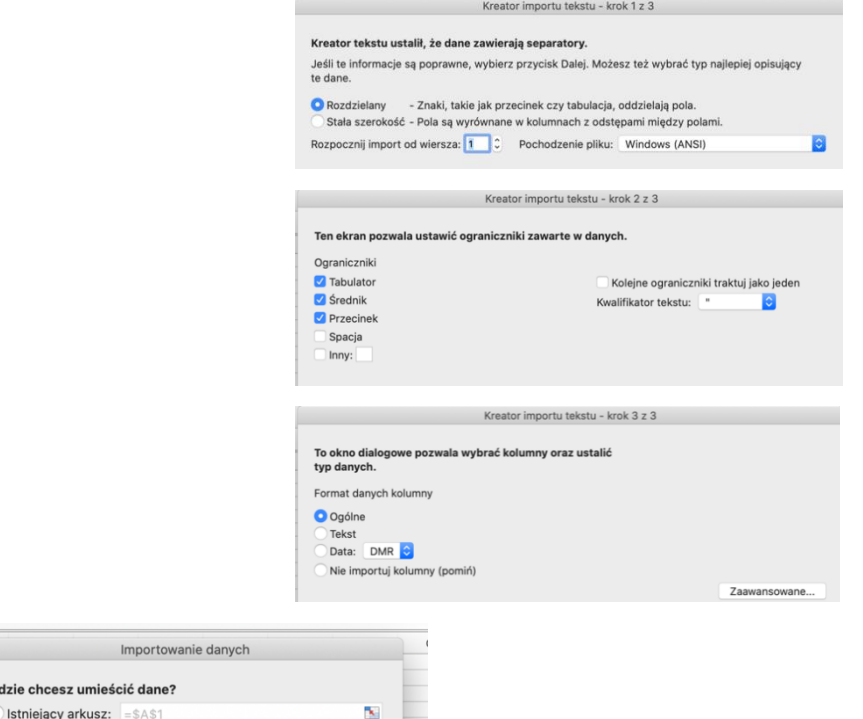

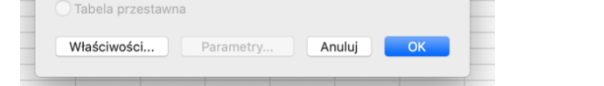

Gdzie chcesz umieś

Nowy arkusz

<span id="page-9-1"></span>**Rysunek 12 Raporty o kwarantannie – kreator importu tekstu**

Po przejściu wszystkich kroków kreatora, nastąpi import danych do nowego arkusza programu MS Excel.

### <span id="page-10-0"></span>3.1.3 Kryteria wyszukiwania pacjentów na kwarantannie

Na stronie wyszukiwania pacjentów z danego POZ na kwarantannie możliwe jest wyszukanie wszystkich pacjentów przebywających na kwarantannie poprzez użycie przycisku "Wyszukaj" bez wprowadzania dodatkowych kryteriów wyszukiwania.

Możliwe jest zawężenie wyników wyszukiwania do jednego pacjenta poprzez podanie jego numeru PESEL lub innego identyfikatora. Dodatkowo możliwe jest zaznaczenie opcji "Pokaż tylko **pacjentów nowych na liście"**, aby wyszukać tylko takich pacjentów, którzy trafili na kwarantannę w przeciągu ostatniej doby.

## <span id="page-10-1"></span>3.1.4 Wyświetlenie listy wyszukanych elementów

Po kliknięciu przycisku **"Wyszukaj"**, system prezentuje wyniki wyszukiwania w tabeli poniżej kryteriów wyszukiwania.

| Czwartek, 29.10.2020<br>Wyszukiwanie pacjentów na kwarantannie w POZ<br><b>Raporty dzienne</b>      |                                                |            |                |                 |                  |                  |                        |           |  |  |  |
|----------------------------------------------------------------------------------------------------|------------------------------------------------|------------|----------------|-----------------|------------------|------------------|------------------------|-----------|--|--|--|
| Pobierz dane w pliku CSV                                                                            | Pobierz dane przyrostowe w pliku CSV           |            |                |                 |                  |                  |                        |           |  |  |  |
| Wyszukiwanie                                                                                        |                                                |            |                |                 |                  |                  |                        |           |  |  |  |
| O Numer PESEL ( Inny identyfikator @<br>Pokaż tylko pacjentów nowych na liście o<br>Wybierz kolumny | $\hbox{\scriptsize\textsf{Q}}$<br>$\checkmark$ |            |                |                 |                  |                  |                        | Wyszukaj  |  |  |  |
| Identyfikator pacjenta                                                                              | Imię                                           | Nazwisko   | Nowy na liście | Typ kwarantanny | Data rozpoczęcia | Data zakończenia | Akcje                  |           |  |  |  |
| 1103******* @                                                                                       | Tymoteusz                                      | Mielcarski | Nie            | Izolacja domowa | 2020-10-05       | 2020-10-29       | Zmień termin Szczegóły |           |  |  |  |
| 5508******* @                                                                                       | Ryszard                                        | Mokry      | Nie            | Kwarantanna     | 2020-10-05       | 2020-10-29       |                        | Szczegóły |  |  |  |
| 7403******* @                                                                                       | Katarzyna                                      | Nowa       | Nie            | Izolacja domowa | 2020-08-01       | 2028-01-01       | Zmień termin Szczegóły |           |  |  |  |
| 6501******* @                                                                                       | Anna001                                        | Nowak001   | Nie            | Izolacja domowa | 2020-10-01       | 2020-11-30       | Zmień termin Szczegóły |           |  |  |  |

<span id="page-10-2"></span>**Rysunek 13 Raporty o kwarantannie – wyświetlenie listy wyszukanych pacjentów**

Możliwe jest zarządzanie zawartością tabeli poprzez użycie opcji "Wybierz kolumny" i odznaczenie kolumn, które mają być niewidoczne w tabeli.

Z poziomu listy wyników wyszukiwania jest dostępna opcja **"Szczegóły"** prezentująca szczegółowe informacje o pacjencie: dane osobowe, dane teleadresowe, dane kwarantanny i wyniku badania na COVID-19.

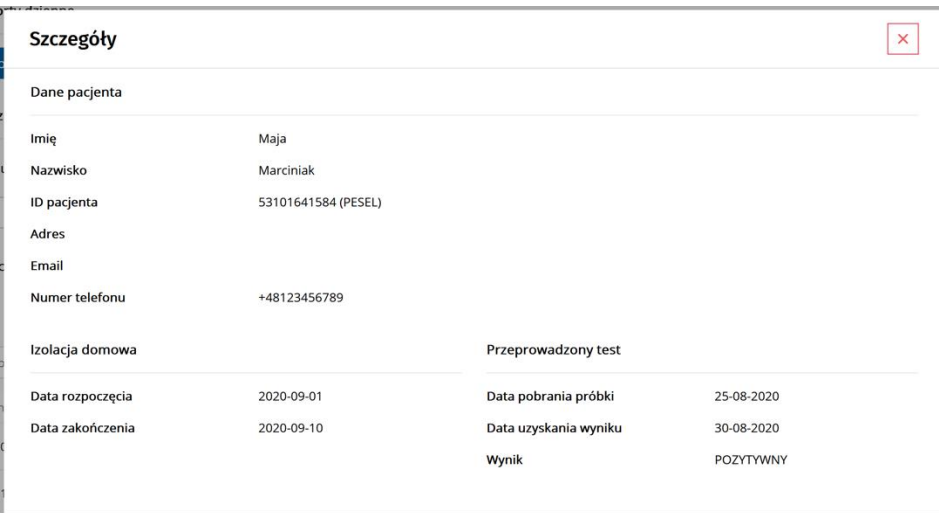

#### <span id="page-11-0"></span>**Rysunek 14 Raporty o kwarantannie – szczegółowe informacje o pacjencie**

Ponadto – jeśli pacjent ma aktywną izolację domową – dostępna jest opcja zmiany jej terminu. Po użyciu opcji "Zmień termin", pojawi się formularz umożliwiający aktualizację danych izolacji domowej. Sposób wypełnienia formularza został opisany w rozdziale "Uzupełnianie danych przedłużenia terminu izolacji domowej" podręczniku pt. "Choroby zakaźne i szczepienia".

## <span id="page-12-0"></span>4 Obsługa rozliczeń SWIAD

Aplikacja umożliwia wsparcie procesu obsługi rozliczeń świadczeń medycznych realizowanych w ramach umów zawartych z NFZ. Do ich obsługi służą funkcjonalności dostępne w sekcji **"Obsługa rozliczeń SWIAD",** znajdujące się w menu bocznym oraz na ekranie głównym aplikacji.

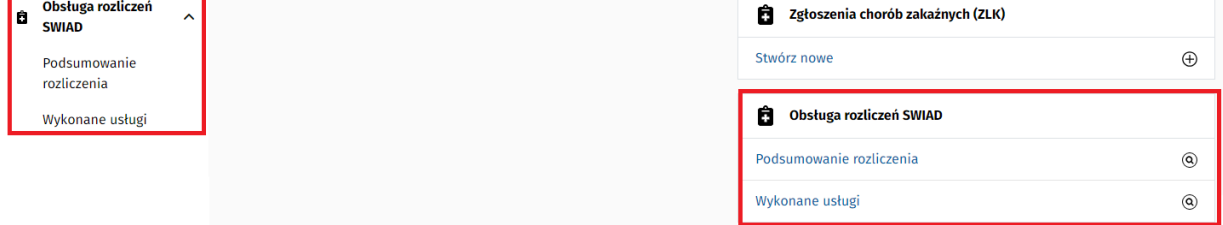

<span id="page-12-3"></span>**Rysunek 15 Obsługa rozliczeń SWIAD - strona główna aplikacji**

W kolejnych rozdziałach opisane są funkcjonalności dotyczące wyświetlania produktów kontraktowych dla wskazanej umowy, podglądu ich szczegółów oraz wyszukiwania wykonanych usług medycznych i podgląd ich szczegółów. Każde takie zestawienie po pozytywnej weryfikacji może zostać przekazane do rozliczenia do NFZ.

## <span id="page-12-1"></span>4.1 Role użytkowników biznesowych uprawnionych do podsumowania rozliczenia

Użytkownikami uprawnionymi do obsługi rozliczenia SWIAD (wszystkie komponenty omówione w kolejnych podrozdziałach) są:

<span id="page-12-2"></span>**Farmaceuta** 

## 4.2 Podsumowanie rozliczenia SWIAD

Aplikacja umożliwia pobranie danych dla wskazanej umowy oraz okresu rozliczeniowego i wyświetlenia ich szczegółów w formie tabelarycznej. W celu wyświetlenia podsumowania, należy w menu bocznym rozwinąć sekcję **"Obsługa rozliczeń SWIAD"** i wybrać opcję "**Podsumowanie rozliczenia**". Można tę opcję wybrać również na stronie głównej.

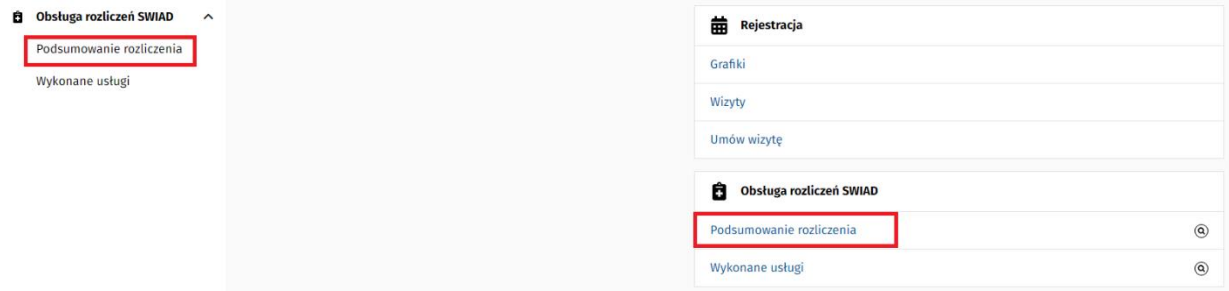

<span id="page-12-4"></span>**Rysunek 16 Podsumowanie rozliczenia – strona główna aplikacji**

Po przejściu do okna Podsumowania rozliczenia, wyświetlony zostanie ekran wyszukiwarki z możliwością określenia kryteriów wyszukiwania.

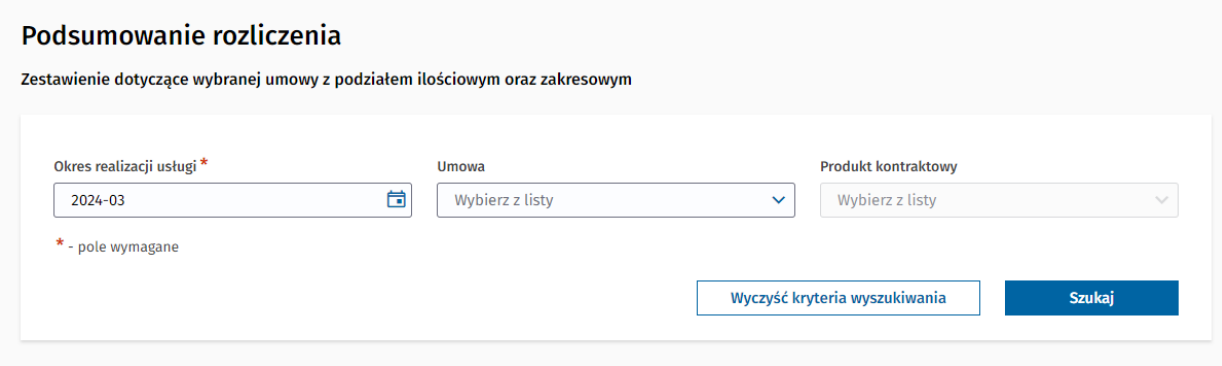

<span id="page-13-0"></span>**Rysunek 17 Kryteria generowania rozliczenia SWIAD**

Użytkownik wprowadza dane służące do określenia kryteriów wyszukiwania:

- **Okres realizacji usługi**  pole wymagane, służące do określenia okresu przeszukiwania danych; domyślnie podpowiedziany jest bieżący miesiąc z możliwością wybrania innego okresu rozliczeniowego (rok, miesiąc)
- **Umowa** na liście wczytywane są wszystkie umowy obowiązujące dla wskazanego Okresu realizacji usługi, dostępne dla użytkownika
- **Produkt kontraktowy** w filtrze pojawiają się wszystkie produkty kontraktowe przypisane do wybranej umowy wskazanej w polu Umowa

Po uzupełnieniu wymaganych pól, Użytkownik wybiera przycisk "Szukaj" czego wynikiem jest wyświetlenie w sekcji danych wszystkich rekordów spełniające zadane kryteria wyszukiwania. **W przypadku aptek lista produktów kontraktowych może być niewielka, a nawet zawierać pojedynczy rekord.**

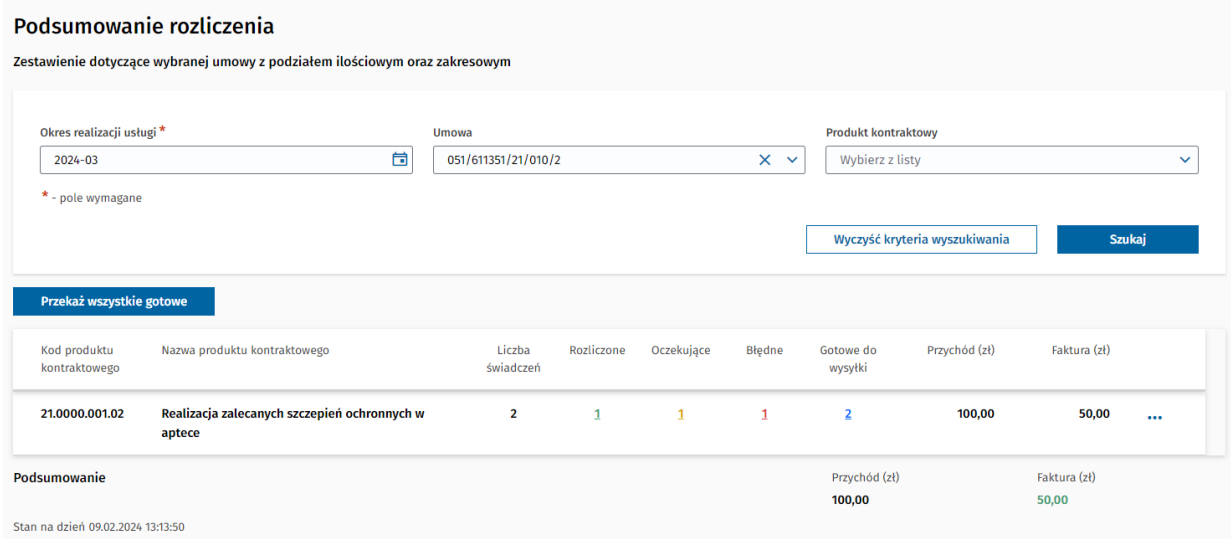

<span id="page-13-1"></span>**Rysunek 18 Wynik wyszukiwania dla rozliczenia SWIAD**

Wyświetlona w formie tabelarycznej lista zawiera:

- **Kod produktu kontraktowego**
- **Nazwa produktu kontraktowego**
- **Liczba świadczeń -** liczba wszystkich zrealizowanych w wybranym okresie świaczeń
- **Rozliczone** wartość z aktywnym linkiem, który umożliwia wyświetlenie szczegółów na temat wszystkich świadczeń w statusie *Rozliczone* w ramach danego produktu kontraktowego
- **Oczekujące** wartość z aktywnym linkiem, który umożliwia wyświetlenie szczegółów na temat wszystkich świadczeń w statusie *Oczekujące* w ramach danego produktu kontraktowego
- **Błędne** wartość z aktywnym linkiem, który umożliwia wyświetlenie szczegółów na temat wszystkich świadczeń w statusie *Błędne* w ramach danego produktu kontraktowego
- **Gotowe do wysyłki** wartość z aktywnym linkiem, który umożliwia wyświetlenie szczegółów na temat wszystkich świadczeń w statusie *Gotowe do wysyłki* w ramach danego produktu kontraktowego
- **Przychód (zł)**
- **Faktura (zł)**
- **Akcje**:
	- o przycisk "Przekaż gotowe" działa tylko dla wybranej pozycji. Umożliwiający przekazanie wszystkich danych dotyczących świadczeń o statusie "Gotowe do wysyłki" do NFZ (przycisk widoczny tylko, jeżeli istnieje przynajmniej jeden element o statusie "Gotowe do wysyłki" w wybranym wierszu),
	- o przycisk "Produkty jednostkowe" umożliwia przejście do okna ze szczegółami dla wybranego produktu kontraktowego,
	- o przycisk "Szczegóły" umożliwia przejście do okna ze szczegółami na temat wszystkich świadczeń w ramach danego produktu kontraktowego
- **Podsumowanie**  suma dla kolumn Przychód (zł) i Faktura (zł)

Dodatkowo nad tabelką w przypadku dostępnych pozycji "Gotowe do wysyłki", system wyświetla przycisk "**Przekaż wszystkie gotowe**", umożliwiający przekazanie świadczeń do wysyłki NFZ pozycjom o takim statusie.

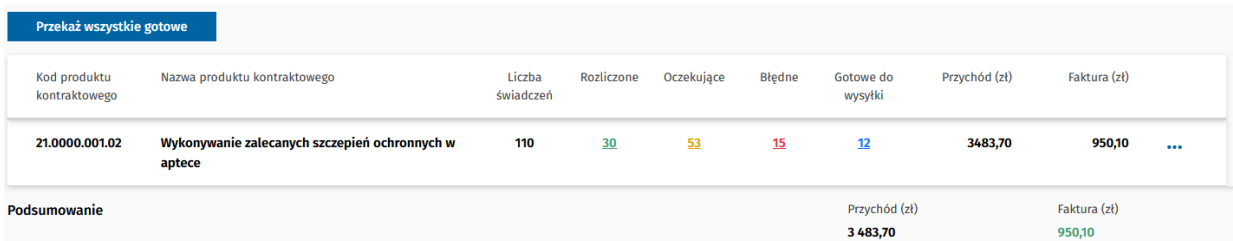

#### <span id="page-14-0"></span>**Rysunek 19 Dostępne opcje dla rozliczenia SWIAD**

Na końcu podsumowania wyświetlana jest informacja na jaki stan dnia prezentowane są dane np. *Stan na dzień 12.03.2024 07:25:31*.

Uwaga - w ramach podsumowania produktów kontraktowych lub jednostkowych, mogą być niewidoczne pozycje, które z powodu błędu rejestracji nie zostały powiązane np. z umową.

## <span id="page-15-0"></span>4.3 Szczegóły wybranego produktu kontraktowego

Przejście do okna Szczegółów wybranego produktu kontraktowego jest możliwe po wybraniu przycisku "Produkty jednostkowe" w oknie Podsumowania rozliczenia (patrz p. Podsumowanie [rozliczenia SWIAD\)](#page-12-2). Na ekranie wyświetlane są wszystkie produkty jednostkowe dla wybranego produktu kontraktowego wskazanego na poprzednim ekranie, będącego częścią wybranej umowy.

#### Szczegóły wybranego produktu kontraktowego

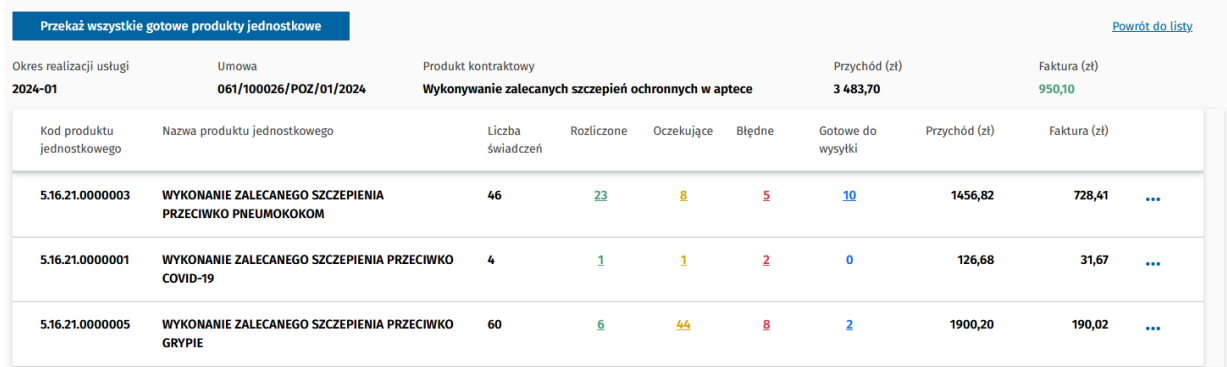

#### <span id="page-15-1"></span>**Rysunek 20 Ekran Szczegółów wybranego produktu kontraktowego**

Nad tabelką wyświetlane są dane dla których są prezentowane dane, takie jak:

- **Okres realizacji usługi**
- **Umowa**
- **Produkt kontraktowy**
- **Przychód (zł)**
- **Faktura (zł)**

Wyświetlona w formie tabelarycznej lista zawiera:

- **Kod produktu jednostkowego**
- **Nazwa produktu jednostkowego**
- **Liczba świadczeń**
- **Rozliczone -** wartość z aktywnym linkiem, który umożliwia wyświetlenie szczegółów na temat wszystkich świadczeń w statusie *Rozliczone* w ramach danego produktu jednostkowego
- **Oczekujące -** wartość z aktywnym linkiem, który umożliwia wyświetlenie szczegółów na temat wszystkich świadczeń w statusie *Oczekujące* w ramach danego produktu jednostkowego
- **Błędne -** wartość z aktywnym linkiem, który umożliwia wyświetlenie szczegółów na temat wszystkich świadczeń w statusie *Błędne* w ramach danego produktu jednostkowego
- **Gotowe do wysyłki -** wartość z aktywnym linkiem, który umożliwia wyświetlenie szczegółów na temat wszystkich świadczeń w statusie *Gotowe do wysyłki* w ramach danego produktu jednostkowego
- **Przychód (zł)**
- **Faktura (zł)**
- **Akcje**:
	- $\circ$  przycisk "Przekaż gotowe" umożliwiający przekazanie wszystkich świadczeń o statusie Gotowe do wysyłki do NFZ. Przycisk widoczny jeżeli istnieje przynajmniej jeden element w statusie "Gotowe do wysyłki" dla wskazanej pozycj.
	- o przycisk "Szczegóły" umożliwia przejście do okna ze szczegółami świadczeń w ramach wybranego produktu jednostkowego

Dodatkowo nad tabelką dostępny jest przycisk "**Przekaż wszystkie gotowe produkty jednostkowe**", umożliwiający przekazanie wszystkich świadczeń w statusie Gotowe do wysyłki do NFZ. Przycisk widoczny, jeżeli na liście istnieje przynajmniej jeden element w statusie "Gotowe do wysyłki").

|                                    | Szczegóły wybranego produktu kontraktowego    |                                                                            |                |                |              |                          |               |                             |                 |
|------------------------------------|-----------------------------------------------|----------------------------------------------------------------------------|----------------|----------------|--------------|--------------------------|---------------|-----------------------------|-----------------|
|                                    | Przekaż wszystkie gotowe produkty jednostkowe |                                                                            |                |                |              |                          |               |                             | Powrót do listy |
| Okres realizacji usługi<br>2024-03 | <b>Umowa</b><br>061/100026/POZ/03/2022        | Produkt kontraktowy<br>Realizacja zalecanych szczepień ochronnych w aptece |                |                |              | Przychód (zł)<br>1300,00 |               | Faktura (zł)<br>2 200,00    |                 |
| Kod produktu<br>jednostkowego      | Nazwa produktu jednostkowego                  | Liczba<br>świadczeń                                                        | Rozliczone     | Oczekując<br>e | Błędne       | Gotowe do<br>wysyłki     | Przychód (zł) | Faktura (zł)                |                 |
| 21.0000.001.02                     | <b>Szczepienie HPV</b>                        | 3                                                                          | $\mathbf{1}$   | $\mathbf{1}$   | 1            | $\mathbf{0}$             | 550,00        | 600,00                      |                 |
| 21.0000.001.02                     | <b>Szczepienie HPV</b>                        | 5                                                                          | $\overline{2}$ | $\mathbf{1}$   | 1            |                          | 700,00        | 800,00                      |                 |
| 21.0000.001.02                     | <b>Szczepienie HPV</b>                        | 5                                                                          | $\overline{2}$ | $\mathbf{1}$   | $\mathbf{1}$ |                          | 50,00         | Przekaż gotowe<br>Szczegóły |                 |

<span id="page-16-1"></span>**Rysunek 21 Dostępne opcje dla szczegółów produktu kontraktowego**

Na końcu podsumowania wyświetlana jest informacja na jaki stan dnia prezentowane dane są aktualne.

## <span id="page-16-0"></span>4.4 Wyszukiwanie wykonanych usług medycznych

Aplikacja umożliwia wyszukanie danych dotyczących wykonanych usług medycznych i wyświetlenie ich w formie tabelarycznej na podstawie zadanych kryteriów wyszukiwania. W celu wyszukania usług medycznych, należy w menu bocznym rozwinąć sekcję "Obsługa rozliczeń SWIAD" i wybrać opcję "**Wykonane usługi**". Można tę opcję wybrać również na stronie głównej.

| Grafiki<br>Wizyty<br>Umów wizytę<br>Ô<br>Obsługa rozliczeń SWIAD<br>Podsumowanie rozliczenia |
|----------------------------------------------------------------------------------------------|
|                                                                                              |
|                                                                                              |
|                                                                                              |
|                                                                                              |
|                                                                                              |
| Wykonane usługi                                                                              |

<span id="page-16-2"></span>**Rysunek 22 Wykonane usługi - strona główna aplikacji**

Po przejściu do okna Wykonane usługi, wyświetlony zostanie ekran wyszukiwarki z możliwością określenia kryteriów wyszukiwania.

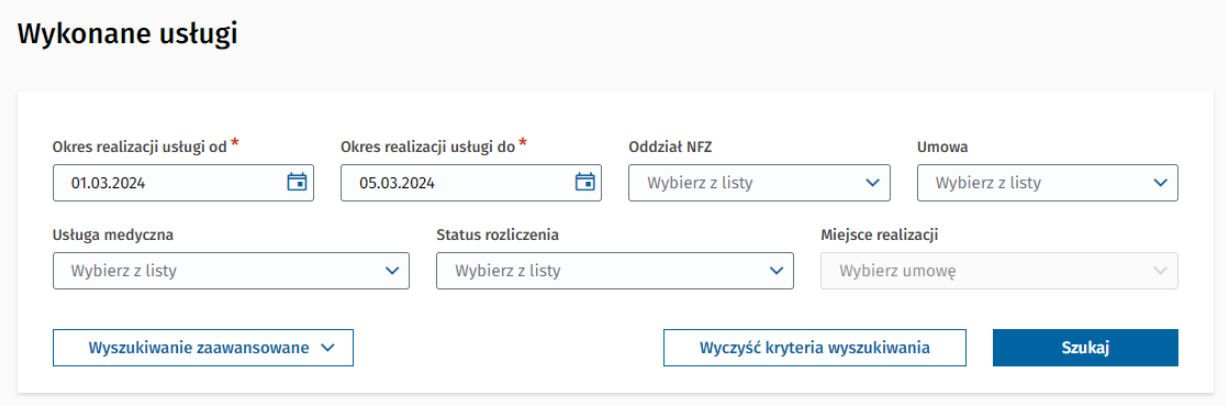

<span id="page-17-0"></span>**Rysunek 23 Kryteria wyszukiwania wykonanych usług**

Użytkownik wprowadza dane służące do określenia kryteriów wyszukiwania:

- **Okres realizacji usługi od**  pole wymagane, służące do określenia okresu przeszukiwania danych; domyślnie podpowiedziany jest pierwszy dzień bieżącego miesiąca z możliwością wybrania innego miesiąca, (nie ma możliwości wskazania okresu przyszłego)
- **Okres realizacji usługi do**  pole wymagane, służące do określenia okresu przeszukiwania danych; domyślnie podpowiedziany jest aktualny dzień z możliwością wybrania innego miesiąca, przy czym okres realizacji usługi od – do nie może przekroczyć 30 dni
- **Oddział NFZ** na liście wyświetlają się wszystkie dostępne oddziały NFZ, która są możliwe do wybrania dla użytkownika
- **Umowa -** na liście widoczne są wszystkie umowy obowiązujące dla wskazanego Okresu realizacji usługi, dostępne dla użytkownika
- **Usługa medyczna -** na liście widoczne są wszystkie dostępne usługi medyczne, która są możliwe do wybrania dla wskazanego Okresu realizacji usługi
- **Status rozliczenia -** na liście dostępne są poniżej wymienione statusy,
	- o **Zarejestrowana –** Zarejestrowano nowe zasoby medyczne umożliwiające rozpoczęcie weryfikacji i rozliczania danych.
	- o **Potwierdź rozliczenie –** Zasoby medyczne poprawnie zweryfikowane oraz naliczone, możliwe do przekazania do rozliczenia.
	- o **Weryfikacja CeZ –** Usługa w trakcie weryfikacji CeZ
	- o **Popraw błędy –** Usługa błędnie zweryfikowana przez CeZ lub NFZ
	- o **Wyślij do płatnika –** Usługa przygotowana do przekazania do NFZ
	- o **Weryfikacja przez płatnika –** Usługa w trakcie weryfikacji przez NFZ
	- o **Zażądaj rozliczenia –** Usługa gotowa do wygenerowania faktury na portalu NFZ
	- o **Wystaw dokument rozliczenia –** Usługa gotowa do wystawienia dokumentu faktury
	- o **Rozliczona –** Usługa w pełni rozliczona
	- o **Usunięta –** Usługa została oznaczona jako usunięta na podstawie usunięcia zasobu medycznego
- o **Oczekiwanie na synchronizację danych –** Zasób medyczny został zmodyfikowany, oczekiwanie na ponowną weryfikację CeZ
- o **Błąd poświadczeń –** Błąd poświadczeń, brak możliwości przekazania danych do NFZ
- o **Błąd wewnętrzny –** Inny nieoczkiwany błąd
- o **Oczekująca –** Status agregujący
- **Miejsce realizacji -** na liście wyświetlają się wszystkie dostępne miejsca realizacji, które są możliwe do wybrania dla użytkownika dla wskazanej Umowy

Po wybraniu opcji "Wyszukiwanie zaawansowane" dostępne są dodatkowe filtry wyszukiwania:

- **Typ identyfikatora**  do wyboru opcję Numer PESEL / Inny identyfikator
- **PESEL** numer pesel pacjenta, dla którego dana usługa medyczna była świadczona (pole widoczne, gdy Typ identyfikatora to Numer PESEL)
- **Kraj nadania numeru identyfikującego** lista z wyborem kraju, który wydał dokument identyfikujący (pole widoczne, gdy Typ identyfikatora to "Inny identyfikator")
- **Rodzaj numeru identyfikującego** w zależności od wybranego kraju nadania, dostępne mogą być wartości: Numer paszportu, Identyfikator krajowy, Numer dowodu osobistego itd. (pole widoczne, gdy Typ identyfikatora to "Inny identyfikator")
- **Numer identyfikujący** numer identyfikujący pacjenta, dla którego dana usługa medyczna była świadczona (pole widoczne, gdy Typ identyfikatora to Inny identyfikator)

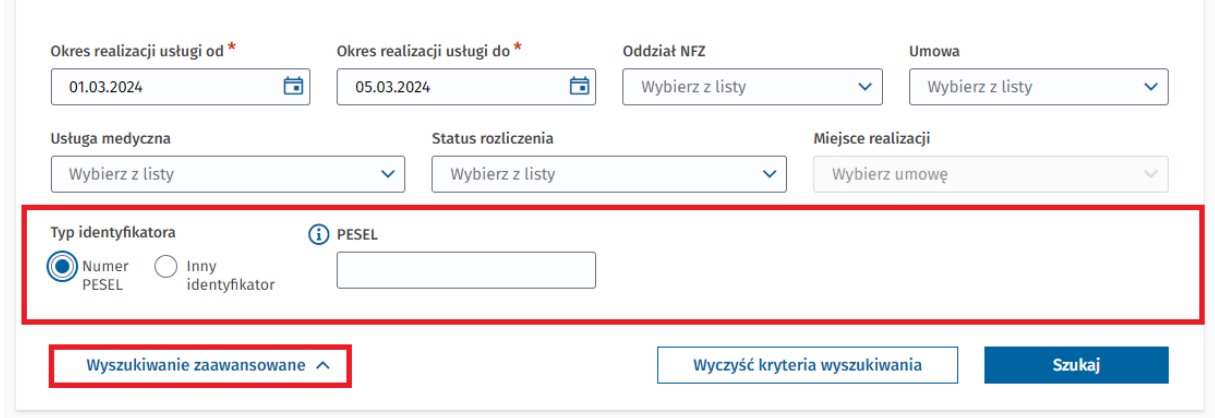

#### Wykonane usługi

<span id="page-18-0"></span>**Rysunek 24 Kryteria wyszukiwania zaawansowanego wykonanych usług po numerze PESEL**

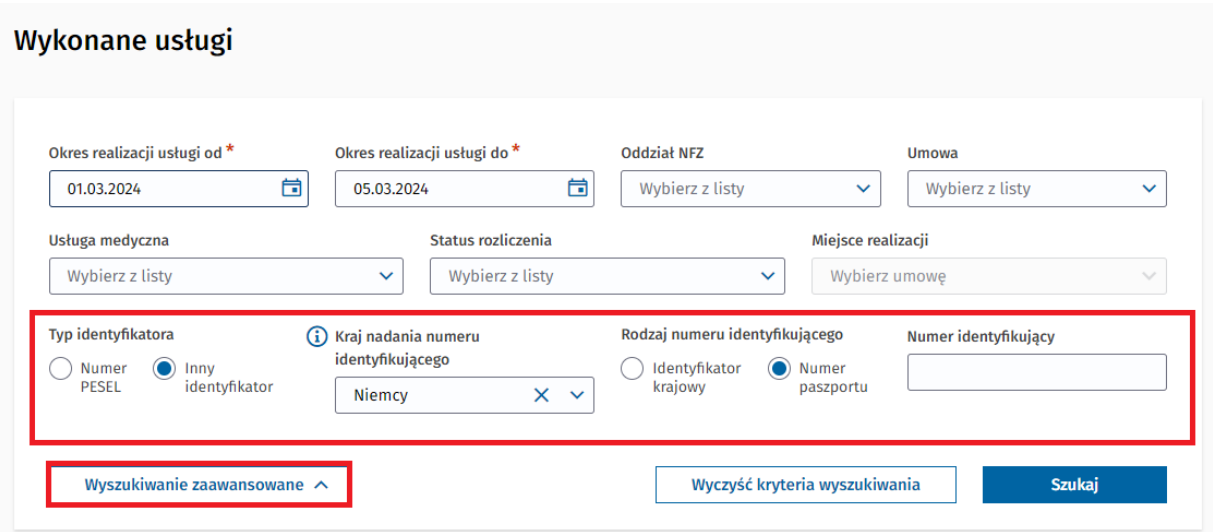

<span id="page-19-0"></span>**Rysunek 25 Kryteria wyszukiwania zaawansowanego wykonanych usług po innym identyfikatorze**

Po uzupełnieniu wymaganych pól, Użytkownik wybiera przycisk "**Szukaj**" a w sekcji poniżej zostaną wyświetlone wszystkie rekordy spełniające zadane kryteria wyszukiwania.

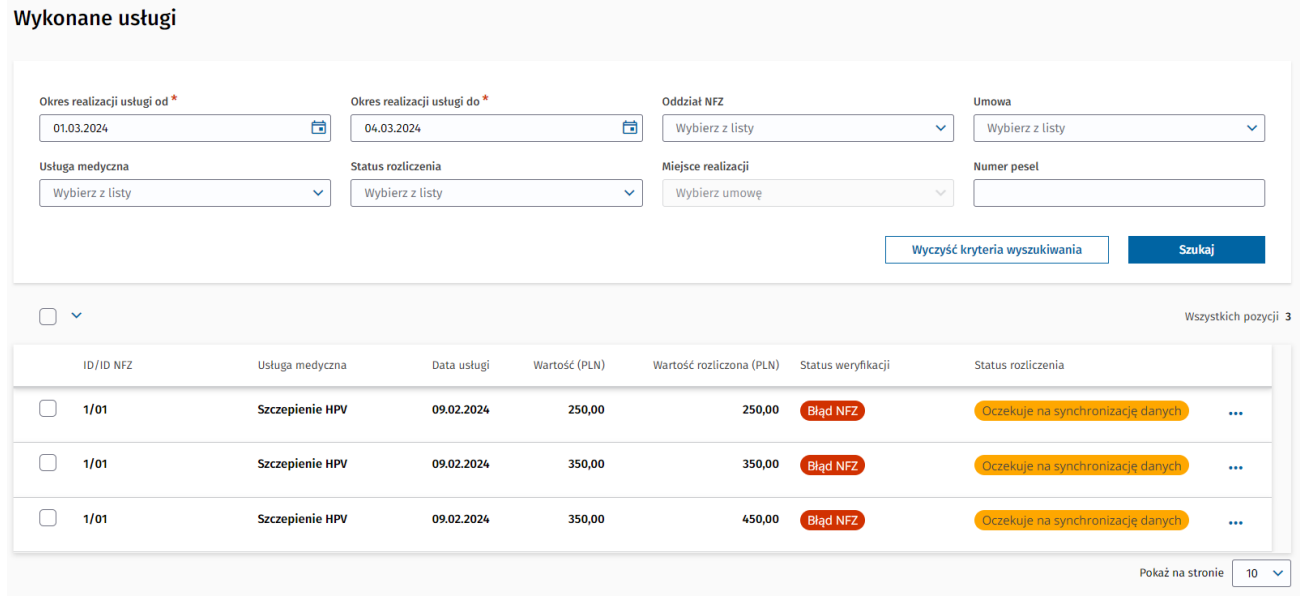

#### <span id="page-19-1"></span>**Rysunek 26 Wynik wyszukiwania wykonanych usług**

Wyświetlona w formie tabelarycznej lista zawiera:

- **ID/ID NFZ –** Identyfikator techniczny oraz Identyfikator NFZ dla pozycji przekazanych do NFZ
- **Usługa medyczna –** nazwa usługi
- **Data usługi –** Data wykonania usługi
- **Wartość (PLN) –** Wartość usługi
- **Wartość rozliczona (PLN) –** Kwota rozliczona
- **Status weryfikacji –** Status wskazujący na poprawność danych w przypadku weryfikacji
- **Status rozliczenia –** status procesu rozliczenia świadczenia z NFZ
- **Akcje**:
	- o przycisk "Szczegóły" umożliwia przejście do okna ze szczegółami na temat wskazanej usługi medycznej
	- o przycisk "Przekaż" umożliwiający przekazanie wszystkich danych na temat wskazanej na liście usługi do NFZ. Akcja dostępna tylko dla rekordów ze 'Statusem weryfikacji' = OK.

Rekordy ze 'Statusem weryfikacji' = OK mają możliwość oznaczenia przełącznikiem po lewej stronie. Jeżeli przynajmniej jeden element (ze 'Statusem weryfikacji' = OK) zostanie zaznaczony, nad tabelką aktywowany zostanie przycisk "Przekaż zaznaczone do rozliczenia", umożliwiający przekazanie wszystkich zaznaczonych rekordów do NFZ.

| $\blacksquare$<br>$\checkmark$ |                  |                                   |             |                  |                             |                    |                    | Wszystkich pozycji 3            |
|--------------------------------|------------------|-----------------------------------|-------------|------------------|-----------------------------|--------------------|--------------------|---------------------------------|
| Zaznaczonych pozycji 3         |                  | Przekaż zaznaczone do rozliczenia |             |                  |                             |                    |                    |                                 |
|                                | <b>ID/ID NFZ</b> | Usługa medyczna                   | Data usługi | Wartość<br>(PLN) | Wartość rozliczona<br>(PLN) | Status weryfikacji | Status rozliczenia |                                 |
| O                              | 100002319/       | Konsultacja<br>farmaceutyczna     | 21.05.2024  | 50,00            |                             | (0k)               | Wyślij do Płatnika | $\cdots$<br>Szczegóły           |
| ī                              | 100002616/       | Konsultacja<br>farmaceutyczna     | 28.05.2024  | 1,00             |                             | $\alpha$           | Wyślij do Płatnika | Przekaż                         |
| c                              | 100002626/       | Konsultacja<br>farmaceutyczna     | 29.05.2024  | 1,00             |                             | O(k)               | Wyślij do Płatnika | $\cdots$                        |
|                                |                  |                                   |             |                  |                             |                    |                    | $20 \times$<br>Pokaż na stronie |

<span id="page-20-1"></span><span id="page-20-0"></span>**Rysunek 27 Dostępne opcje dla listy wykonanych usług**

## 4.5 Szczegóły weryfikacji wybranych usług

W aplikacji w module **Obsługa rozliczeń SWIAD** ➔ **Wykonane usługi** oraz **Obsługa rozliczeń SWIAD** ➔ **Podsumowanie rozliczenia** istnieje możliwość przeglądania szczegółowych informacji o produktach jednostkowych dla wybranego produktu kontraktowego w ramach wykonanych usług. Służy do tego funkcja "**Szczegóły**".

|                                                            | <b>DA</b>    | gabinet.gov.pl                     |                                        | Instrukcja m        | Pomoc $(2)$   | Testy na COVID-19 ♪                                 | Domowa opieka medyczna es        | Wytyczne do badań obrazowych **   | Wyloguj <sup>2</sup>    |
|------------------------------------------------------------|--------------|------------------------------------|----------------------------------------|---------------------|---------------|-----------------------------------------------------|----------------------------------|-----------------------------------|-------------------------|
| <u> 의 Henry Malinowski</u>                                 | ⊞≓           | Wykonane usługi                    |                                        |                     |               |                                                     |                                  |                                   | Powrót do listy         |
| Rola<br>Farmaceuta<br>Apteka<br>Apteka Kościuszki Selenium |              | Okres realizacji uslugi<br>2024-02 | <b>Umowa</b><br>061/100026/POZ/03/2022 | Produkt kontraktowy |               | Realizacja zalecanych szczepień ochronnych w aptece | <b>Status</b><br>Wybierz z listy |                                   | $\checkmark$            |
| <b>El Strona główna</b>                                    |              | □<br>$\checkmark$                  |                                        |                     |               |                                                     |                                  |                                   | Wszystkich pozycji 2    |
| <b>V</b> Dane pacjenta                                     |              | <b>ID/ID NFZ</b>                   | Usługa medyczna                        | Data usługi         | Wartość (PLN) | Wartość rozliczona (PLN)                            | Status weryfikacji               | Status rozliczenia                |                         |
| <b>th</b> Recepty                                          | $\checkmark$ | 1/01                               | <b>Szczepienie HPV</b>                 | 09.02.2024          | 250,00        | 250,00                                              | <b>Blad NFZ</b>                  | Oczekuje na synchronizację danych | $\left  \cdots \right $ |
| Skierowania                                                | $\checkmark$ |                                    |                                        |                     |               |                                                     |                                  |                                   | Szczegóły               |
| <b>曲</b> Rejestracja                                       | $\checkmark$ | 1/01                               | <b>Szczepienie HPV</b>                 | 09.02.2024          | 350,00        | 350,00                                              | <b>Blad NFZ</b>                  | Oczekuje na synchronizację danych | Przekaż                 |
| <b>B</b> Zdarzenia medyczne                                | $\checkmark$ | 1/01                               | <b>Szczepienie HPV</b>                 | 09.02.2024          | 350,00        | 450,00                                              | <b>Blad NFZ</b>                  | Oczekuje na synchronizację danych | $\cdots$                |
| Szczepienia COVID                                          | $\checkmark$ |                                    |                                        |                     |               |                                                     |                                  |                                   |                         |
| Szczepienia                                                | $\checkmark$ |                                    |                                        |                     |               |                                                     |                                  | Pokaż na stronie                  | $10 \times$             |

<span id="page-20-2"></span>**Rysunek 28 Widok opcji Szczegóły dla wybranej usługi medycznej w ramach widoku Wykonane usługi SWIAD**

W ramach widoku *Wykonane usługi SWIAD* użytkownik wyszukuje i przegląda rozliczane usługi

medyczne w określonym okresie. W ramach każdej wyświetlanej pozycji na liście wyników wyszukiwania usług medycznych istnieje możliwość przeglądania jej detali oraz informacji o zidentyfikowanych błędach (jeśli dotyczy). W tym celu w ramach danego wiersza należy rozwinąć opcje dostępne w ostatniej kolumnie i wybrać pozycję "Szczegóły".

| <b>B</b> Zdarzenia medyczne                          | $\checkmark$ | <b>ID/ID NFZ</b> | Usługa medyczna            | Data usługi | Wartość (PLN) | Wartość rozliczona (PLN) | Status weryfikacji | Status rozliczenia |                  |
|------------------------------------------------------|--------------|------------------|----------------------------|-------------|---------------|--------------------------|--------------------|--------------------|------------------|
| Szczepienia COVID                                    | $\checkmark$ | $-6083/72$       | <b>Szczepienie COVID19</b> | 03.01.2024  |               | 190,02                   | <b>Błąd NFZ</b>    | Popraw błędy       | $\cdots$         |
| Szczepienia                                          | $\checkmark$ |                  |                            |             |               |                          |                    |                    |                  |
| <b>B</b> Unijny Certyfikat COVID                     | $\checkmark$ | $-6099/74$       | <b>Szczepienie COVID19</b> | 03.01.2024  |               | 190,02                   | <b>Blad NFZ</b>    | Popraw błędy       |                  |
| <b>B</b> Karta Medyczna                              | $\checkmark$ |                  |                            |             |               |                          |                    |                    | <b>Szczegóły</b> |
| $\circled{r}$ Ewidencja rezerw strategicznych $\sim$ |              | $-6094/76$       | <b>Szczepienie COVID19</b> | 03.01.2024  |               | 190,02                   | <b>Błąd NFZ</b>    | Popraw błędy       | Przekaż          |
| <b>Q</b> EKZ                                         | $\checkmark$ | $-6110/79$       | <b>Szczepienie COVID19</b> | 03.01.2024  |               | 190,02                   | <b>Blad NFZ</b>    | Popraw błędy       | $\cdots$         |

<span id="page-21-0"></span>**Rysunek 29 Widok opcji Szczegóły dla wybranej usługi medycznej w ramach widoku Wykonane usługi SWIAD**

Po użyciu przycisku "Szczegóły" system przenosi na ekran Szczegóły weryfikacji wybranych usług, gdzie są prezentowane informacje dot. wybranej usługi medycznej w podziale na:

- **Nagłówek** prezentujący ogólne informacje danej usługi medycznej wraz ze statusem weryfikacji, wartości i statusie rozliczenia;
- **Obiekty medyczne** informacja o częściach składowych usługi medycznej;
- **Weryfikacje**  informację o brakach/błędach danej usługi medycznej, jeśli dotyczy.

W zależności od statusu weryfikacji wybranej usługi, widok danych w sekcji *Obiekty medyczne* lub/i *Weryfikacja* będzie się różnił, o czym mowa w dalszej części rozdziału.

|               | Szczegóły weryfikacji wybranych usług |             |                    |                          |                                         | Powrót do listy    |
|---------------|---------------------------------------|-------------|--------------------|--------------------------|-----------------------------------------|--------------------|
| ID            | Usługa medyczna                       | Data usługi | Wartość (PLN)      | Wartość rozliczona (PLN) | Status weryfikacji                      | Status rozliczenia |
| $-6099$       | <b>Szczepienie COVID19</b>            | 2024-01-03  |                    | 31.67                    | <b>Bląd NFZ</b>                         | Popraw błędy       |
| <b>ID NFZ</b> | Pacjent                               |             | Miejsce realizacji |                          | Personel                                |                    |
| 74            | Wojciech Adamski (DE125)              |             |                    |                          | <b>Eustachy Kołodziej</b><br>(19123458) |                    |

<span id="page-21-1"></span>**Rysunek 30 Nagłówek Szczegółów weryfikacji wybranych usług**

Aby powrócić z ekranu *Szczegóły weryfikacji wybranych usług* do listy wszystkich rozliczanych usług w wybranym okresie należy użyć opcji "Powrót do listy" znajdującej się w prawym górnym roku widoku strony.

| Szczegóły weryfikacji wybranych usług |                                                     |                                                                              |                                 |                                                         |                                       | Powrót do listy    |
|---------------------------------------|-----------------------------------------------------|------------------------------------------------------------------------------|---------------------------------|---------------------------------------------------------|---------------------------------------|--------------------|
| ID                                    | Usługa medyczna                                     | Data usługi                                                                  | Wartość (PLN)                   | Wartość rozliczona (PLN)                                | Status weryfikacji                    | Status rozliczenia |
| 100002409                             | Konsultacja<br>farmaceutyczna                       | 2024-05-21                                                                   | $\bf{0}$                        |                                                         | <b>Błąd</b>                           | Popraw błędy       |
| <b>ID NFZ</b>                         | Pacjent                                             |                                                                              | Miejsce realizacji              |                                                         | Personel                              |                    |
| 100002928                             | <b>BRIGIDA SZWEDZKA</b><br>(01271768387)            |                                                                              |                                 |                                                         | <b>HENRY MALINOWSKI</b><br>(19123455) |                    |
| Obiekty medyczne                      |                                                     |                                                                              |                                 |                                                         |                                       |                    |
| Zdarzenie medyczne                    |                                                     |                                                                              |                                 |                                                         |                                       |                    |
| ID<br>100002413                       | Rodzaj świadczenia<br>Świadczenie<br>profilaktyczne | Typ usługi<br>Usługa farmaceutyczna<br>w zakresie zdrowia<br>reprodukcyjnego | Data rozpoczęcia<br>2024-05-21  | Data zakończenia<br>2024-05-21                          | Status weryfikacji<br><b>Błąd</b>     | $\checkmark$       |
| Uprawnienia                           |                                                     |                                                                              |                                 |                                                         |                                       |                    |
| ID<br>100002420                       |                                                     | Data rejestracji<br>2024-05-01                                               | Typ uprawnienia<br><b>OTHER</b> |                                                         | Status weryfikacji<br>$\alpha$        |                    |
| Weryfikacje                           |                                                     |                                                                              |                                 |                                                         |                                       |                    |
| Obiekt medyczny                       | Źródło                                              | Data weryfikacji                                                             | Reguła                          | Opis                                                    | Status weryfikacji                    |                    |
| <b>USLUGA</b>                         | <b>NFZ</b>                                          | 2024-05-24                                                                   | 2040670                         | Negatywny wynik<br>walidacji pozycji<br>rozliczeniowych | <b>Błąd</b>                           |                    |

<span id="page-22-0"></span>**Rysunek 31 Widok szczegółów weryfikacji wybranych usług**

Widok nagłówka *Szczegółów weryfikacji wybranych usług***,** prezentuje informacje o usłudze medycznej w formie tabelarycznej z listą danych:

- **ID** identyfikator Zdarzenia medycznego.
- **Usługa medyczna** nazwa danej usługi medycznej, dla której prowadzone jest rozliczenie.
- **Data usługi** data wykonania danej usługi.
- **Wartość (PLN)** wartości danej usługi medycznej wyrażona w kwocie.
- **Wartość rozliczona (PLN)** kwota rozliczonej z NFZ wartości danej usługi medycznej
- **Status weryfikacji** informuje o statusie weryfikacji rozliczenia przez NFZ. Może przyjąć wartości:
	- o OK
	- o Błąd NFZ
	- o W trakcie weryfikacji
- **Status rozliczenia** informuje o statusie rozliczenia danej usługi z NFZ.
- **ID NFZ** numer oddziału wojewódzkiego NFZ.
- **Pacjent** prezentuje dane pacjenta (imię, nazwisko oraz identyfikator pacjenta), dla którego była wykonana dana usługa medyczna.
- **Miejsce realizacji** informacja o miejscu (placówce) wykonania usługi medycznej.

• **Personel** – dane użytkownika realizującego wskazaną usługę medyczną (imię, nazwisko oraz identyfikator pracownika medycznego).

|               | Szczegóły weryfikacji wybranych usług<br>Powrót do listy |             |                    |                          |                                |                    |  |  |
|---------------|----------------------------------------------------------|-------------|--------------------|--------------------------|--------------------------------|--------------------|--|--|
| ID            | Usługa medyczna                                          | Data usługi | Wartość (PLN)      | Wartość rozliczona (PLN) | Status weryfikacji             | Status rozliczenia |  |  |
| $-6033$       | <b>Szczepienie PNEUMOKOKI</b>                            | 2024-01-04  | 31.67              | $\bf{0}$                 | $\overline{\mathsf{O}}$ k      | Wyślij do Płatnika |  |  |
| <b>ID NFZ</b> | Pacjent                                                  |             | Miejsce realizacji |                          | Personel                       |                    |  |  |
|               | Johann Alzheimer (DE666)                                 |             | -11                |                          | <b>Ariel Sikora (19123459)</b> |                    |  |  |

<span id="page-23-1"></span>**Rysunek 32 Nagłówek Szczegółów weryfikacji wybranych usług medycznych – status weryfikacji OK**

W zależności od wybranej usługi medycznej, w części *Obiekty medyczne* znajdują się sekcje:

- **Szczepienia** (jeśli wybrano z listy wyszukiwania: "Szczepienie COVID19" lub "Szczepienie Grypa" lub "Szczepienie Pneumokoki") **lub**
- *Zdarzenie medyczne* (jeśli wybrano z listy wyszukiwania: "Konsultacja farmaceutyczna")
- *Uprawnienia* (może wystąpić dla każdej usługi medycznej)**,** które informują o szczegółach części składowych usługi medycznej oraz uprawnieniach do jej wykonania.

Dla każdej usługi medycznej może wystąpić również sekcja "Weryfikacje".

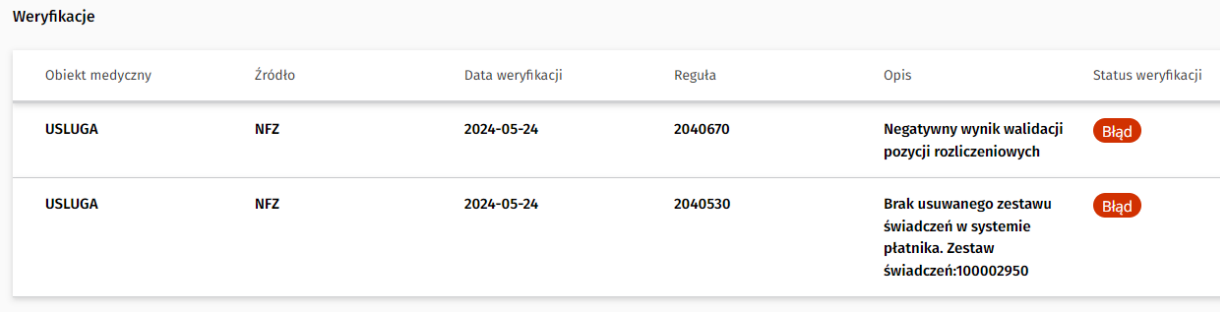

<span id="page-23-2"></span>**Rysunek 33 Sekcja "Weryfikacje" w Szczegółach weryfikacji wybranych usług medycznych**

## <span id="page-23-0"></span>4.5.1 Sekcja "Szczepienia"

Sekcja *Szczepienia* prezentuje w formie tabelarycznej listę danych:

- **ID**  identyfikator usługi.
- **Data szczepienia** data w formacie dd.mm.rrrrr informująca o dniu wykonania danej usługi.
- **Preparat (EAN)** nazwa preparatu, którym wykonano usługę wraz z nr EAN szczepienia.
- **Dawka** numer podanej pacjentowi dawki szczepienia.
- **Finansowanie**  informacje o źródle finansowania danej usługi.
- **Status weryfikacji** status weryfikacji szczepienia, może przyjąć wartości:
	- o OK
- o Błąd
- o W trakcie weryfikacji

Jeśli status weryfikacji w sekcji *Szczepienia* wskazuje na "**BŁĄD"** lub "**W TRAKCIE WERYFIKACJI",** użytkownik ma możliwość sprawdzić szczegóły powodujące ten stan, poprzez wybranie po prawej stronie boku (w ostatniej kolumnie) ikony prostokąta ze strzałką w dół $\overline{\phantom{a}}$ . Umożliwia ona rozwinięcie sekcji i wgląd w informacje dotyczące zidentyfikowanych błędów.

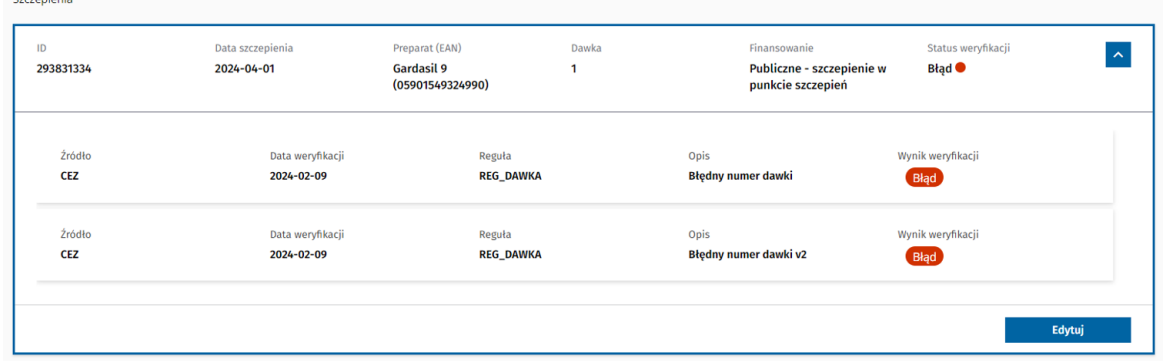

<span id="page-24-0"></span>**Rysunek 34 Widok szczegółowych informacji o błędach – Szczepienia – status weryfikacji "Błąd"** 

| Szczepienia          |                                |                                                         |             |                                                                |                                                                        |
|----------------------|--------------------------------|---------------------------------------------------------|-------------|----------------------------------------------------------------|------------------------------------------------------------------------|
| ID<br>293831334      | Data szczepienia<br>2024-04-01 | Preparat (EAN)<br><b>Gardasil 9</b><br>(05901549324990) | Dawka<br>-1 | Finansowanie<br>Publiczne - szczepienie w<br>punkcie szczepień | Status weryfikacji<br>$\boldsymbol{\wedge}$<br>W trakcie weryfikacji ● |
| Źródło<br><b>CEZ</b> | Data weryfikacji<br>2024-02-09 | Reguła<br><b>REG_DAWKA</b>                              |             | Opis<br>Błędny numer dawki                                     | Wynik weryfikacji<br><b>Błąd</b>                                       |
| Źródło               | Data weryfikacji               | Reguła                                                  |             | Opis                                                           | Wynik weryfikacji                                                      |
| <b>CEZ</b>           | 2024-02-09                     | <b>REG_DAWKA</b>                                        |             | Błędny numer dawki v2                                          | Błąd                                                                   |
|                      |                                |                                                         |             |                                                                |                                                                        |
|                      |                                |                                                         |             |                                                                | Edytuj                                                                 |

<span id="page-24-1"></span>**Rysunek 35 Widok szczegółowych informacji o błędach – Szczepienia – status weryfikacji "W trakcie weryfikacji"**

W ramach rozwijanej części sekcji *Szczepienia* prezentowane są w formie tabelarycznej dane:

- **Źródło** informacja o źródle informacji o błędzie. Dopuszczalne wartości: CeZ, NFZ.
- **Data weryfikacji** informacja o dacie wykonania weryfikacji. Prezentowana jest ostatnia data weryfikacji całego zbioru wyników weryfikacji.
- **Reguła** prezentowany jest kod reguły, która spowodowała błąd.
- **Opis** informacje reguły, jaką został zweryfikowany obiekt.
- Wynik weryfikacji w przypadku błędów dostępny wynik weryfikacji "Błąd".

Dodatkowo w części rozwijanej sekcji *Szczepienia* prezentowany jest przycisk "**Edytuj",** który umożliwia przejście do formularza aktualizacji danych szczepienia. Po ich wykonaniu i poprawnym zapisaniu, status informacji o błędzie w widoku szczegółów rozliczenia SWIAD jest aktualizowany.

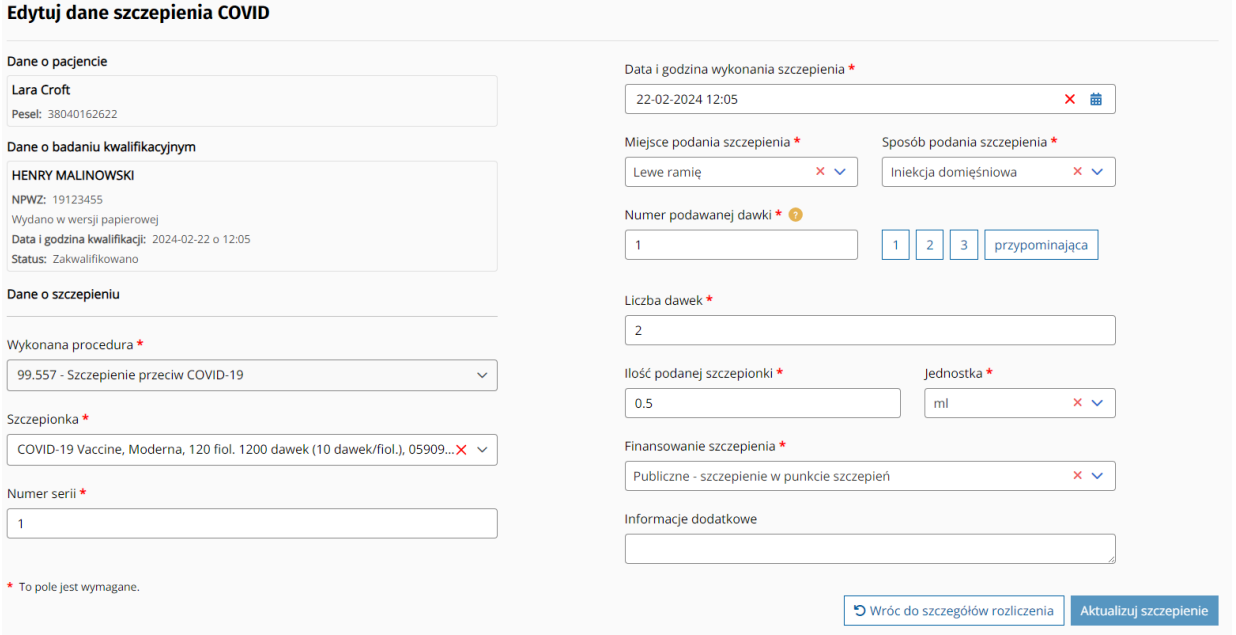

<span id="page-25-1"></span>**Rysunek 36 Edycja danych szczepienia z poziomu szczegółów SWIAD**

Z widoku *Edycji danych szczepienia* jest możliwość bezpośredniego przejścia do szczegółów rozliczenia, którego dane szczepienie dotyczy za pomocą "Wróć do szczegółów rozliczenia". Po jego użyciu system wyświetli komunikat potwierdzenia wykonania danej czynności.

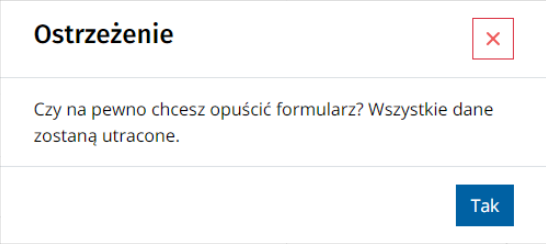

<span id="page-25-2"></span>**Rysunek 37 Komunikat potwierdzenia wykonania czynności "Wróć do szczegółów rozliczenia"**

### <span id="page-25-0"></span>4.5.2 Sekcja "Zdarzenie medyczne"

Sekcja *Zdarzenie medyczne* prezentuje w formie tabelarycznej listę danych:

- **ID**  identyfikator usługi.
- **Rodzaj świadczenia** rodzaj wykonywanego świadczenia, w przypadku Konsultacji farmaceutycznej przyjmuje wartość: "Świadczenie profilaktyczne"
- **Typ usługi -** w przypadku Konsultacji farmaceutycznej przyjmuje wartość: "Usługa farmaceutyczna w zakresie zdrowia reprodukcyjnego"
- **Data rozpoczęcia**  data rozpoczęcia zdarzenia medycznego
- **Data zakończenia -** data zakończenia zdarzenia medycznego
- **Status weryfikacji** status weryfikacji szczepienia, może przyjąć wartości:

o OK

- o Błąd
- o W trakcie weryfikacji

Jeśli status weryfikacji w sekcji *Zdarzenie medyczne* wskazuje na "**BŁĄD"** lub "**W TRAKCIE WERYFIKACJI",** użytkownik ma możliwość sprawdzić szczegóły powodujące ten stan, poprzez wybranie po prawej stronie boku (w ostatniej kolumnie) ikony prostokąta ze strzałką w dół  $\vee$ . Umożliwia ona rozwinięcie sekcji i wgląd w informacje dotyczące zidentyfikowanych błędów.

| Zdarzenie medyczne |                                                  |                                                                              |                                                                                                    |                                |                                         |  |
|--------------------|--------------------------------------------------|------------------------------------------------------------------------------|----------------------------------------------------------------------------------------------------|--------------------------------|-----------------------------------------|--|
| ID<br>100002411    | Rodzaj świadczenia<br>Świadczenie profilaktyczne | Typ usługi<br>Usługa farmaceutyczna w<br>zakresie zdrowia<br>reprodukcyjnego | Data rozpoczęcia<br>2024-05-21                                                                                                    | Data zakończenia<br>2024-05-21 | Status weryfikacji<br>Błąd <sup>O</sup> |  |
| Źródło             | Reguła                                           |                                                                              | Wynik weryfikacji<br>Opis                                                                                                    |                                |                                         |  |
| <b>CEZ</b>         | <b>REG_DAWKA</b>                                 |                                                                              | <b>Błąd</b><br>Weryfikacja czy dla danego pacjent była<br>wykonana inna konsultacja farmaceutyczna w<br>okresie do 30 dni przed dniem weryfikowanej<br>konsultacji |                                |                                         |  |

<span id="page-26-0"></span>**Rysunek 38 Sekcja "Zdarzenie medyczne" w Szczegółach weryfikacji wybranych usług medycznych**

W ramach rozwijanej części sekcji *Zdarzenie medyczne* prezentowane są w formie tabelarycznej dane:

- **Źródło** informacja o źródle informacji o błędzie. Dopuszczalne wartości: CeZ, NFZ.
- **Reguła** prezentowany jest kod reguły, która spowodowała błąd.
- **Opis** informacje reguły, jaką został zweryfikowany obiekt.
- Wynik weryfikacji w przypadku błędów dostępny wynik weryfikacji "Błąd".

Jeżeli w ramach rekordu występuje błąd reguły związany z umową to prezentowany jest przycisk "Zmień umowę". Po wybraniu "Zmień umowę" od razu prezentowany jest komunikat o sukcesie i Status weryfikacji zmienia się na "Oczekuje na weryfikację" w przypadku poprawnej zmiany lub pojawia się komunikat błędu.

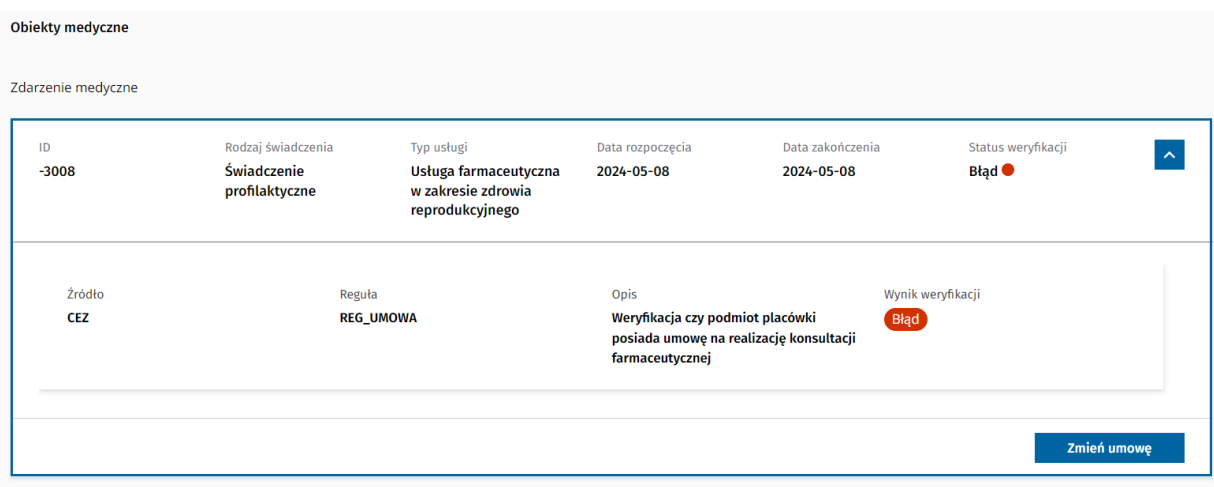

<span id="page-27-0"></span>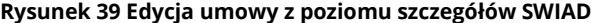

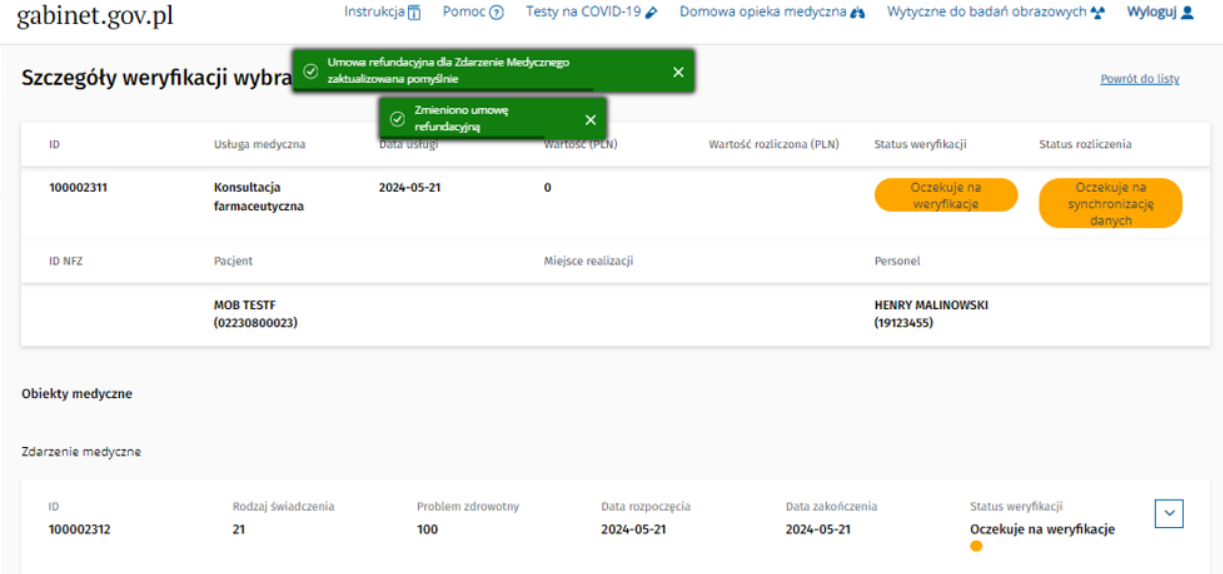

<span id="page-27-1"></span>**Rysunek 40 Edycja umowy z poziomu szczegółów SWIAD - komunikat o sukcesie**

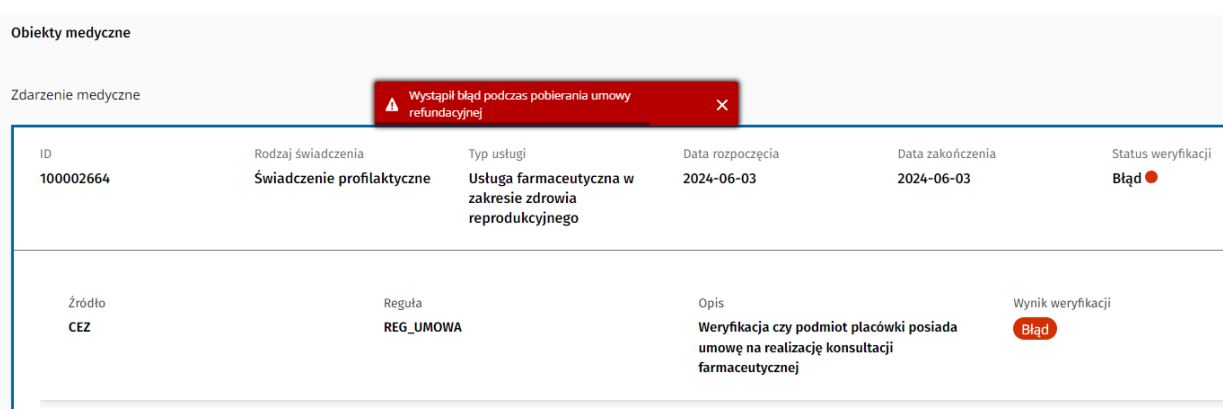

<span id="page-27-2"></span>**Rysunek 41 Edycja umowy z poziomu szczegółów SWIAD - komunikat błędu**

## <span id="page-28-0"></span>4.5.3 Sekcja "Uprawnienia"

Sekcja *Uprawnienia* w ramach części *Obiekty medyczne* funkcjonuje podobnie jak sekcja *Szczepienia*  opisana powyżej.

| Uprawnienia |                  |                 |                    |
|-------------|------------------|-----------------|--------------------|
| ID          | Data rejestracji | Typ uprawnienia | Status weryfikacji |
|             | 2024-02-10       | eWUŚ            | $($ Ok $)$         |
| ID          | Data rejestracji | Typ uprawnienia | Status weryfikacji |
|             | 2024-02-10       | eWUŚ            | $($ Ok $)$         |

<span id="page-28-1"></span>**Rysunek 42 Uprawnienia w ramach sekcji Obiekty medyczne - status weryfikacji OK**

Jeśli status weryfikacji w sekcji *Uprawnienia* wskazuje na "**BŁĄD**" lub "**W TRAKCIE WERYFIKACJI**", to użytkownik ma możliwość sprawdzić szczegóły powodujące ten stan, poprzez wybranie po prawej

stronie boku (w ostatniej kolumnie) ikony prostokąta ze strzałką w dół i Umożliwia ona rozwinięcie sekcji i wgląd w informacje dotyczące stanu weryfikacji.

| Uprawnienia<br>ID<br>4 | Data rejestracji<br>2024-02-10 | eWUŚ                     | Typ uprawnienia            | Status weryfikacji<br>Błąd <sup>O</sup> | $\hat{\phantom{a}}$ |
|------------------------|--------------------------------|--------------------------|----------------------------|-----------------------------------------|---------------------|
| Źródło<br><b>CEZ</b>   | Data weryfikacji<br>2024-02-09 | Reguła<br><b>REG_WER</b> | Opis<br>Błąd poświadczenia | Wynik weryfikacji<br><b>Błąd</b>        |                     |
|                        |                                |                          |                            |                                         | Edytuj              |
| ID<br>4                | Data rejestracji<br>2024-02-10 |                          | Typ uprawnienia<br>eWUŚ    | Status weryfikacji<br>$\overline{ok}$   |                     |

<span id="page-28-2"></span>**Rysunek 43 Uprawnienia w ramach sekcji Obiekty medyczne - status weryfikacji BŁĄD**

W ramach rozwijanej części sekcji *Uprawnienia* są prezentowane w formie tabelarycznej informacje:

- **Źródło**  informacja o źródle informacji o błędzie. Dopuszczalne wartości: CeZ, NFZ.
- **Data weryfikacji** informacja o dacie wykonania weryfikacji. Prezentowana jest ostatnia data weryfikacji całego zbioru wyników weryfikacji.
- **Reguła** prezentowany jest kod reguły, która spowodowała błąd.
- **Opis** informacje o regule, jaką został zweryfikowany obiekt.
- Wynik weryfikacji w przypadku błędów dostępny wynik weryfikacji "Błąd". Jeśli błąd zostanie poprawiony, status zmienia się na "OK".

Dodatkowo w części rozwijanej sekcji *Uprawnienia* prezentowany jest przycisk "**Edytuj**", który umożliwia bezpośrednie otworzenie formularza aktualizacji danych uprawnienia. Po ich wykonaniu i poprawnym zapisaniu, status informacji o błędzie w widoku szczegółów rozliczenia SWIAD jest aktualizowany.

## <span id="page-29-0"></span>4.5.4 Sekcja "Weryfikacje"

Sekcja *Weryfikacje* jest widoczna w sytuacjach, kiedy dla danego rozliczenia zostały zidentyfikowane przez CFR nieprawidłowości/braki. Prezentuje szczegółowe informacje w zakresie elementów wymagających uzupełnienia.

| Weryfikacje     |            |                  |                    |                                                                                                    |                    |
|-----------------|------------|------------------|--------------------|----------------------------------------------------------------------------------------------------|--------------------|
| Obiekt medyczny | Źródło     | Data weryfikacji | Reguła             | Opis                                                                                                    | Status weryfikacji |
| <b>USLUGA</b>   | <b>CEZ</b> | 2024-06-03       | <b>REG_WIEK</b>    | Weryfikacja czy wiek<br>pacjenta jest<br>odpowiedni dla<br>konsultacji<br>farmaceutycznej                      | B <sub>4</sub>     |
| <b>USLUGA</b>   | <b>CEZ</b> | 2024-06-03       | <b>REG_PACJENT</b> | Weryfikacja czy<br>wprowadzono<br>poprawnie<br>identyfikator<br>pacjenta dla<br>konsultacji<br>farmaceutycznej | B4qd               |

<span id="page-29-1"></span>**Rysunek 44 Sekcja Weryfikacje**

Sekcja *Weryfikacje* prezentuje w formie tabelarycznej dane:

- **Obiekt medyczny** informacja wskazuje typ obiektu, którego dotyczy weryfikacja, np. Szczepienie, Uprawnienie.
- **Źródło** informacja o źródle informacji o błędzie. Dopuszczalne wartości: CeZ, NFZ.
- **Data weryfikacji** termin wykonania weryfikacji. Prezentowana jest ostatnia data weryfikacji całego zbioru wyników weryfikacji.
- **Reguła** informacja o kodzie reguły, której dotyczy błąd.
- **Opis** krótki opis reguły, jaką został zweryfikowany obiekt.
- Wynik weryfikacji w przypadku błędów dostępny wynik weryfikacji "Błąd". Jeśli błąd zostanie poprawiony, status zmienia się na "OK". Pozycje poprawione, ze statusem "OK" nie są wyświetlane w sekcji "Weryfikacja".

W sekcji *Weryfikacja* dla pozycji posiadających identyfikowane braki zarejestrowanych uprawnień dla danej usługi medycznej umieszczony jest przycisk "**Dodaj**", który umożliwia bezpośrednie otworzenie formularza dodania danych uprawnienia do świadczeń.

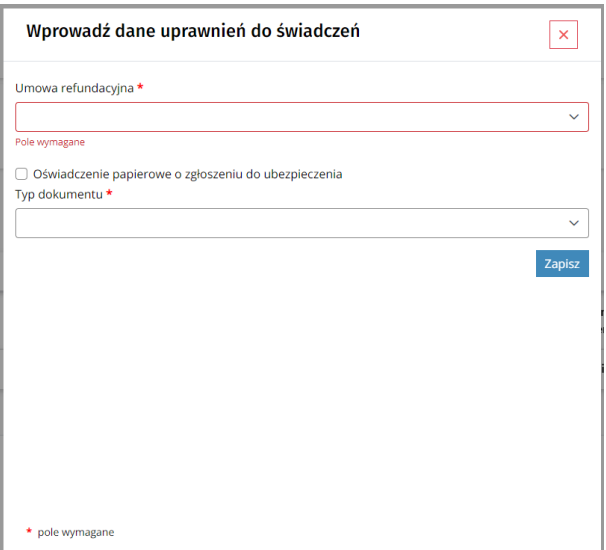

#### <span id="page-30-0"></span>**Rysunek 45 Formularz dodania danych uprawnień do świadczeń**

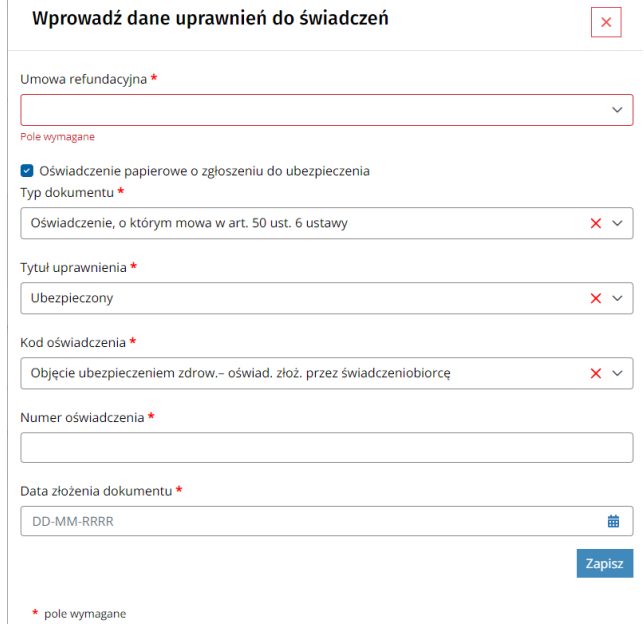

#### <span id="page-30-1"></span>**Rysunek 46 Formularz dodania danych uprawnień do świadczeń - rozwiniętymi polami**

Po wypełnieniu formularza dodania uprawnień do świadczeń i jego zapisaniu, system wyświetla komunikat poprawnie wykonanej operacji

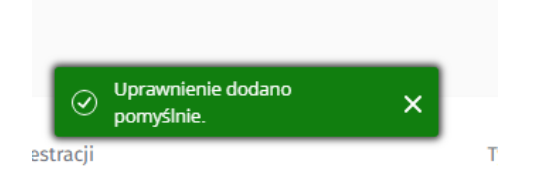

#### <span id="page-30-2"></span>**Rysunek 47 Komunikat poprawnie dodanego uprawnienia do świadczeń**

Po wykonaniu rejestracji uprawnienia, informacje w widoku *Szczegółowe dane usługi medycznej* w ramach rozliczeń SWIAD jest aktualizowane.

## <span id="page-31-0"></span>5 Spis rysunków

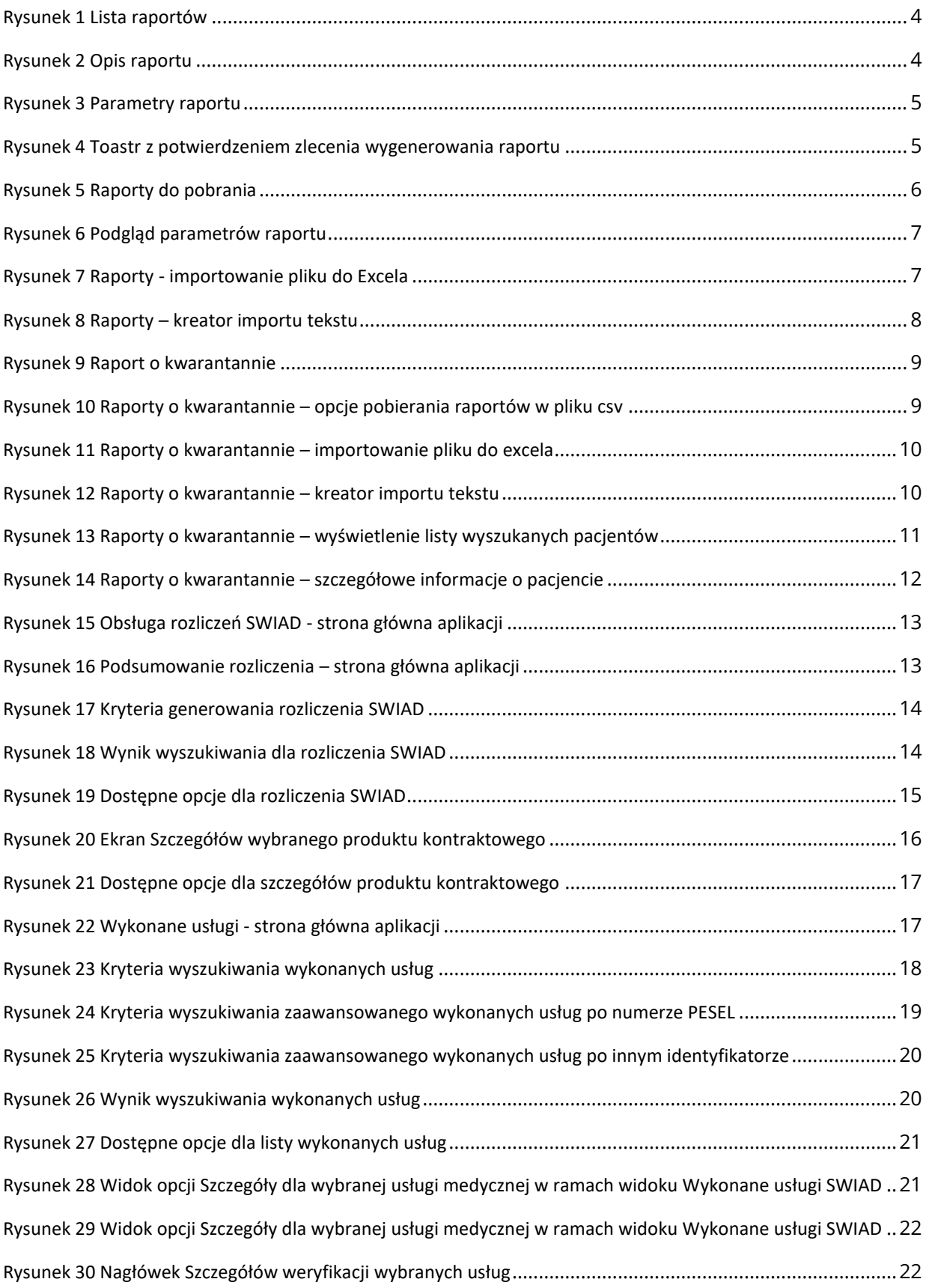

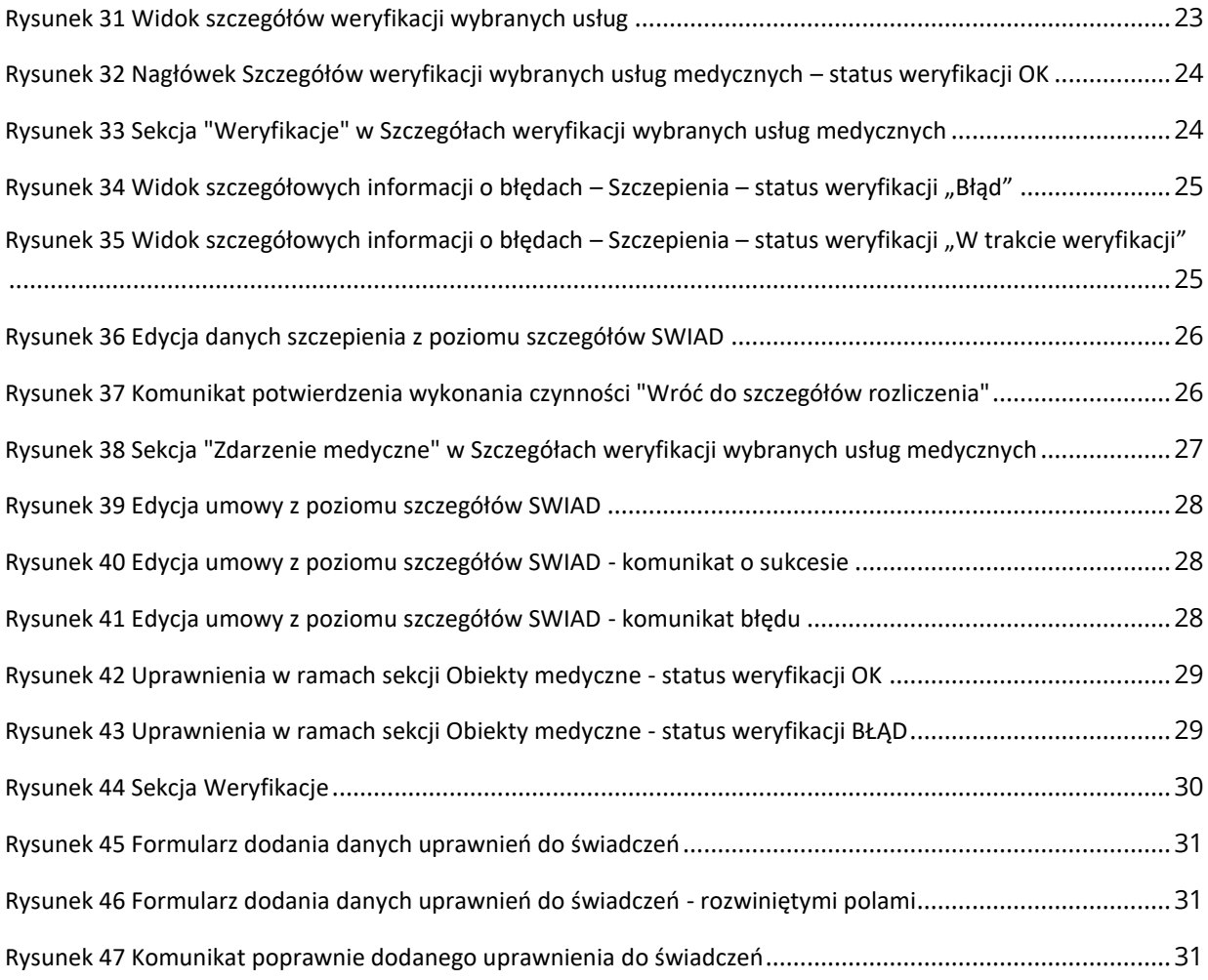